## REQUANTIZING DIY MIDI SEQUENCER

# USER MANUAL

Version 2.10c 2023-04-17

Peter Knoblach Andy Dalebrook

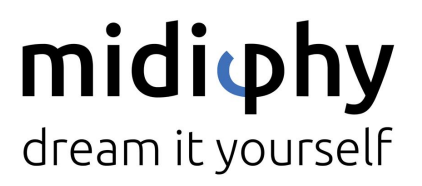

www.midiphy.com

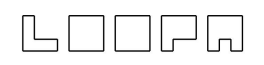

### Contents

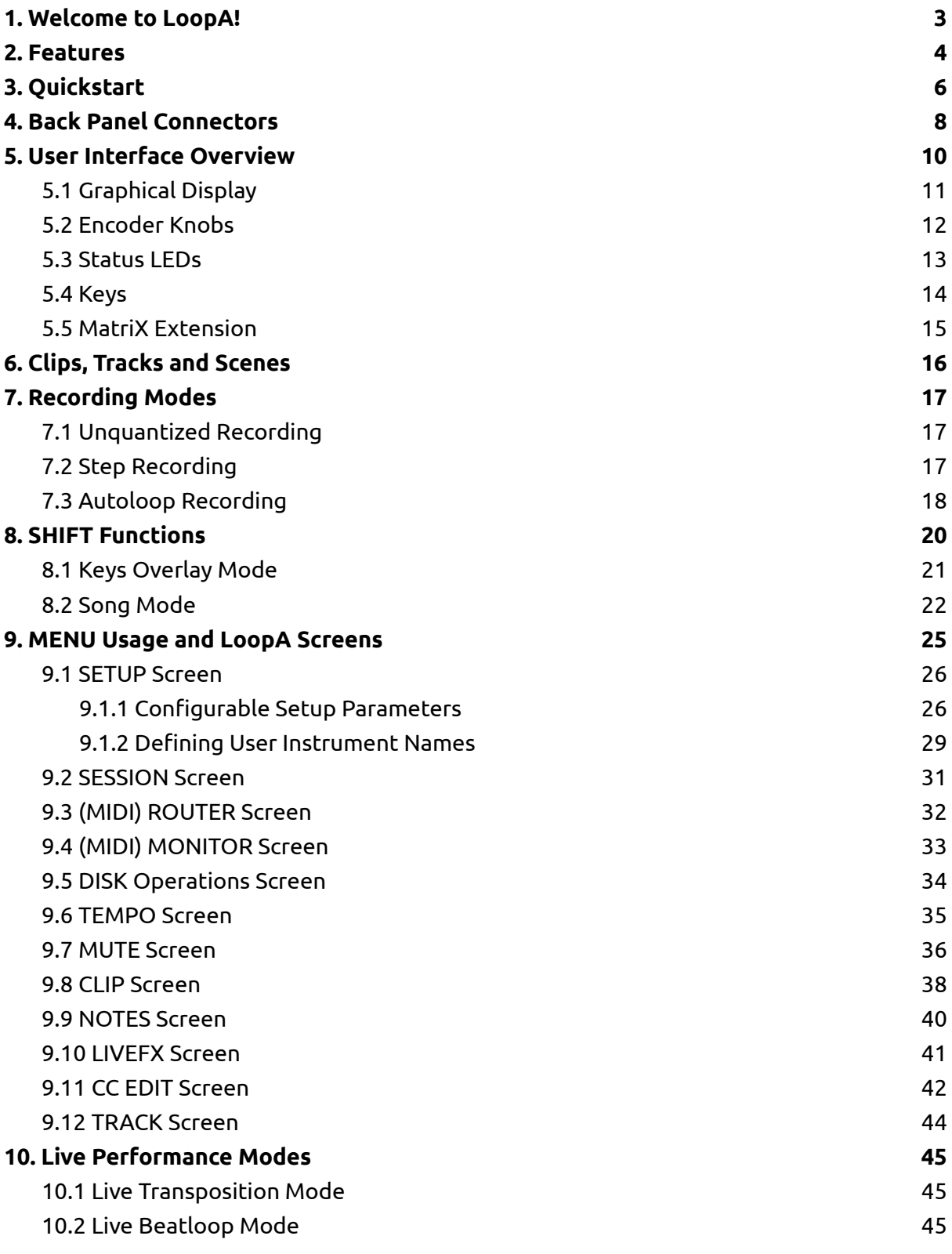

1

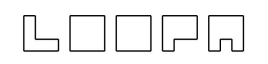

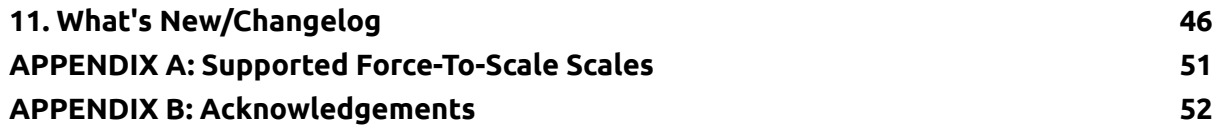

## <span id="page-3-0"></span>1. Welcome to LoopA!

The midiphy LoopA is a small but powerful DIY requantizing MIDI sequencer with six fully independent MIDI tracks and six scenes for a total of 36 MIDI clips. A crisp graphical OLED displays noteroll information along with powerful live performance tools such as live note requantization, time-based sequence slicing (beatlooping), live transposition, and real-time effects that tap into your creativity!

If you have a soldering iron and mid-level DIY experience, it can be built in a few evenings. An extensive build video tutorial covers each construction step.

LoopA comes in two case variants: a cheaper but sturdy full acrylic variant, and a "pro metal case" variant proudly made by Hallik Engineering.

LoopA is small enough to take everywhere and can even be powered by a USB powerbank. Boot-up only takes a few seconds and then it is ready for your next live session! Enjoy!

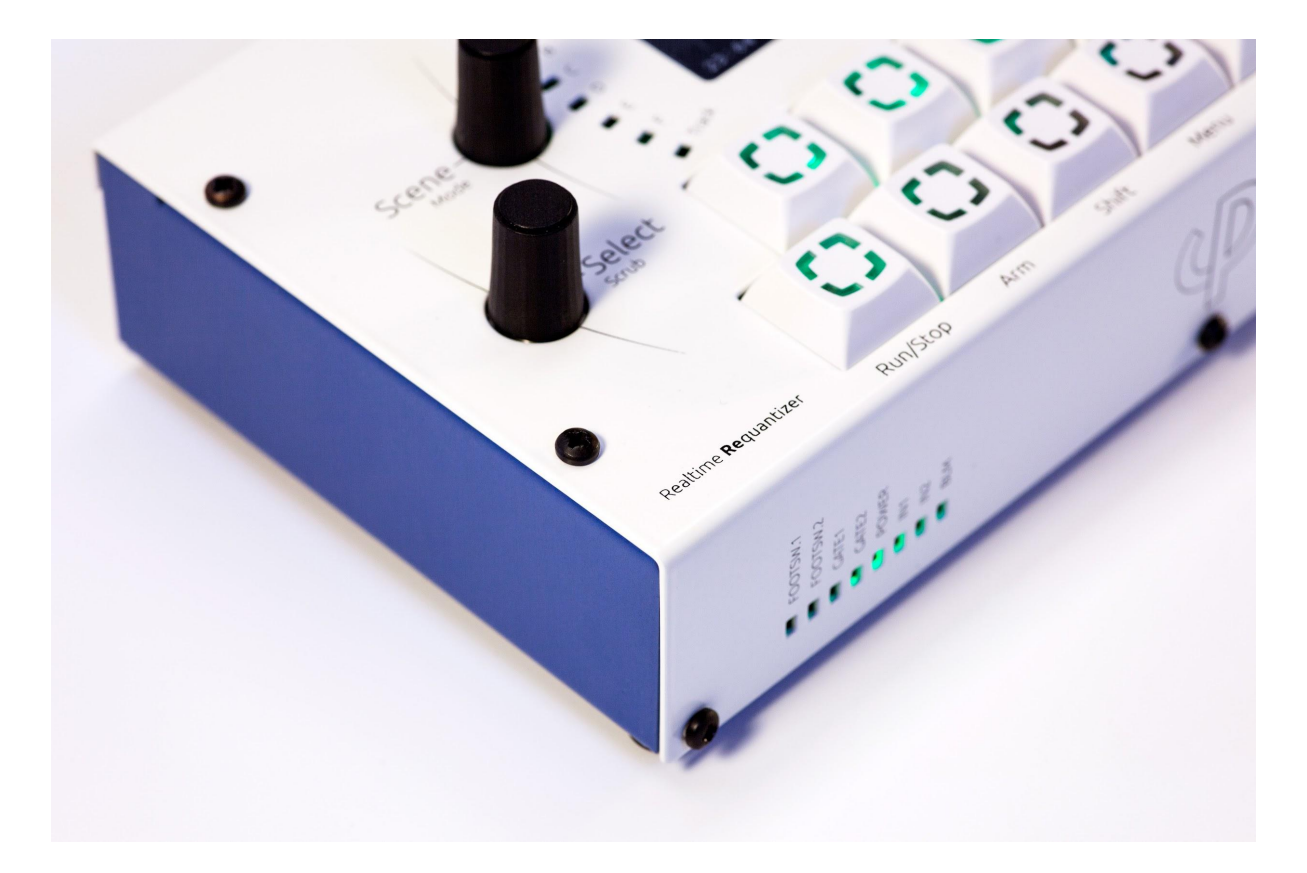

## 

## <span id="page-4-0"></span>2. Features

- MIDIbox/FreeRTOS (real-time operating system) STM32F4 microcontroller-based application resulting in minimal MIDI jitter/latency
- Responsive and optimized UI for an easy-to-use workflow with a fast learning curve: it is ideal for recording concepts/ideas in your studio and for live performances on stage
- Holds 36 MIDI clips in a matrix of 6 tracks (horizontal) and 6 scenes (vertical)
- Clips contain notes recorded with their original timing, allowing for nearly unlimited polyphony and unquantized storage of about 10 000 notes per session (polyphony is naturally limited by MIDI throughput)
- Dynamic requantization of notes at any time (including during recording) and real-time application of other LiveFX such as quantized swing and note-skip probabilities, now also offering triplet quantization
- Support for 30 different time signatures: 4/4 time being the default, but also uncommon time signatures like 7/16 are available
- "Autoloop" recording mode now supporting auto-length sequences (the clip length needs not to be set before recording), including tempo/BPM-autodetection, if the sequencer engine is not running.
- Classic "step sequence" recording mode with support for sustained notes, pauses and polyphonic step recording: good for Berlin School or bassline sequences :)
- Support for polyrhythmic/polymetric sequences, freely configurable clip lengths allow them to "drift apart from each other"
- High-resolution CC recording/playback support with 1024 CC data values per clip
- Extensive CC waveform editor with multi-CC range editing: applicable transformation algorithms and waveform generators allow either modification of a recorded CC waveform or creation of arbitrary CC waveforms from scratch
- Two freely mappable footswitch ports with user-configurable commands, e.g. "jump to next scene", "apply clip velocity dampening effect", etc.
- Overdubbing (adding notes) without erasing existing notes (looper approach)
- Optional "note overwrite" mode with a special footswitch command
- Clip scrolling, clip length changes, clip zooming/stretching and note transposition at any time (including during recording)
- Two performance modes with a dedicated knob for live transposition and "beatloop", offering different sequence-scrambling time progressions that can completely alter a rhythm or melody line while keeping the harmony and sequence runtime identical to the unaltered version
- Powerful Song Mode: configure an automated arrangement of up to 64 patterns with advanced features such as playback probabilities, programmable tempo and volume fades, pattern jumps and force-to-scale changes
- Manual sequence scrubbing/time scratching with a dedicated knob

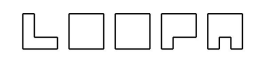

- Dedicated scene progression knob, which launches six new clips for manual song progression and also allows for single clip progression, e.g. to replace a drum clip on a drum track while the other 5 tracks remain on the same scene
- Data entry with push-to-accelerate rotary encoders: pushing the DATA knob while turning expedites changes, useful e.g. for moving a note many steps or transposing by many semitones
- High-speed two-key "muscle memory" menu navigation and shortcut SHIFT functions for direct clip launching/track mute/ track unmute access from any screen
- Dedicated clip COPY/PASTE/DELETE keys
- Three DIN MIDI OUT ports and two DIN MIDI IN ports allow direct connectivity of most classic MIDI gear
- Four virtual USB MIDI IN/OUT ports can drive VSTs/software synthesizers and connect to your DAW
- Graphical OLED offering instant live feedback on all operations such as transposition, note probabilities, beatloops and more
- Integrated note editor for editing sequences without a computer/mouse and to quickly correct recording mistakes
- Full-sized SD card to store sessions and for data backup
- Light-weight design and a space-saving case fits into any backpack and can be portably powered for hours using a standard USB powerbank
- Very quick boot-up times and automatic last-session recall: continue with your work exactly when inspiration strikes and not after a required operating system software update!
- Support for up to two assignable footswitches for hands-free real-time control
- Clip lengths of up to 1024 steps, allowing for loops that extend to several minutes
- Continuous controller (CC) and program change (PC) remote-control support, plus PC dump to automatically load synthesizer patches along with a session
- Force-to-scale mode with over 100 different scales and configurable scale root notes
- White Keys Mode: remaps any scale to white keys only every (complex) scale becomes as easy to play as C Major
- Force-to-scale note replacement option: reassign all C notes to E notes, and all F notes to G notes. Combine with the FTS function to ensure that the transformed notes remain within the chosen scale
- Per-track MIDI output volume mixer
- Integrated MIDI keys overlay mode to record sequences without external MIDI hardware
- Various per-track display modes, e.g., to visualize drum tracks
- Up to 64 assignable user instrument names that replace otherwise hard-to-memorize MIDI mappings, e.g.. "MIDI OUT3, MIDI CHN 6" could be assigned to the global user instrument name "Anushri" – never forget your MIDI port mappings again!

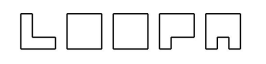

## <span id="page-6-0"></span>3. Quickstart

The following steps get you jamming pronto!

If you get stuck somewhere, please read through the "Menu Usage and LoopA Screens" chapters. These describe every action on each screen in much more detail.

- 1. Insert a FAT32-formatted SD card into the SD card slot to skip the diagnostics mode, which is mostly useful to test hardware functions during the build.
- 2. Attach LoopA to your favourite synth (synth MIDI OUT to LoopA MIDI IN1 and LoopA MIDI OUT1 to synth MIDI IN).
- 3. Attach a USB B cable to power up LoopA (you can use a mobile USB charger, a USB power bank, or just a USB port from your computer).
- 4. After starting up LoopA, the first track is selected and unmuted (the upper-left key is illuminated blue-green = cyan) and ARM is activated (2nd lower-row key is illuminated red), we are thus already set up to record a sequence on Track 1.
- 5. Press and hold the MENU key (labeled with a "burger symbol" icon) and push the lower rightmost key to access the TRACK configuration screen, then release both keys to access the TRACK screen.
- 6. Push the second upper-row key to activate the "MIDI Output Channel" selector and use the DATA knob to choose the MIDI channel of your synth.
- 7. Using the Menu, go back to the MUTE Screen and press RUN/STOP to start the sequencer. The time cursor starts moving, the current track (step or 16th note-equivalent) positions in the lower part of the display are updated.
- 8. While the sequence is running, play a few notes and try to match the timing to the blinking RUN/STOP key (beat LED). When the sequence loops, you should hear the recorded notes in (currently) unquantized playback. If you are unhappy with your current recording, press DELETE (lower right key) at any time to start over.
- 9. Use the lower-left track knob to choose a different active track and watch the blue active-track indicator move across the top six keys. Adjust the output MIDI settings in the TRACK screen if necessary.
- 10. Record a second sequence (e.g. a bassline), which is stacked on top of the playback of track 1.
- 11. At any time, have a look in the NOTES, CLIP and LIVEFX screens to modify your recording. Here you could delete or modify single notes, transpose the whole clip, requantize, apply swing and randomization, change the length of your clip, change the playback speed of notes, time-scroll notes and much more!
- 12. Attach more synths (also software synths can be directly driven by the virtual USB MIDI ports) and set them up in the TRACK screen. The "live forward" feature allows forwarding of notes played on your main keyboard to the configured MIDI OUT port/channel of the currently active track, so you can listen to e.g. rackmount synths when using a separate MIDI keyboard for recording.

## $\begin{picture}(40,10) \put(0,0){\line(1,0){10}} \put(10,0){\line(1,0){10}} \put(10,0){\line(1,0){10}} \put(10,0){\line(1,0){10}} \put(10,0){\line(1,0){10}} \put(10,0){\line(1,0){10}} \put(10,0){\line(1,0){10}} \put(10,0){\line(1,0){10}} \put(10,0){\line(1,0){10}} \put(10,0){\line(1,0){10}} \put(10,0){\line(1,0){10}} \put(10,0){\line(1$

- 13. With the SCENE knob, you can cycle through multiple scenes. Use the COPY and PASTE keys to copy clips (that could be then modified or overdubbed) and thus conjure up a simple "song" when progressing through the six available scenes.
- 14. Use the LIVE knob to test performance features like live transpose and beatloop. Push it to cycle through those live performance modes.
- 15. Push and turn the SELECT knob to scrub (manually scroll the time cursor) through the sequence (while playback is active).
- 16. Optionally look at the TEMPO, SETUP, ROUTER and (MIDI)MONITOR screens to learn more about LoopA.
- 17. If you are lost, push and hold SHIFT and the HELP key to get context-sensitive information.
- 18. Once happy with your jam, don't forget to save it on the DISK screen. If you turn off LoopA at any time, the last saved (or loaded) session will be automatically fully recalled upon restart.

## 

## <span id="page-8-0"></span>4. Back Panel Connectors

Here are the LoopA connectors/ports:

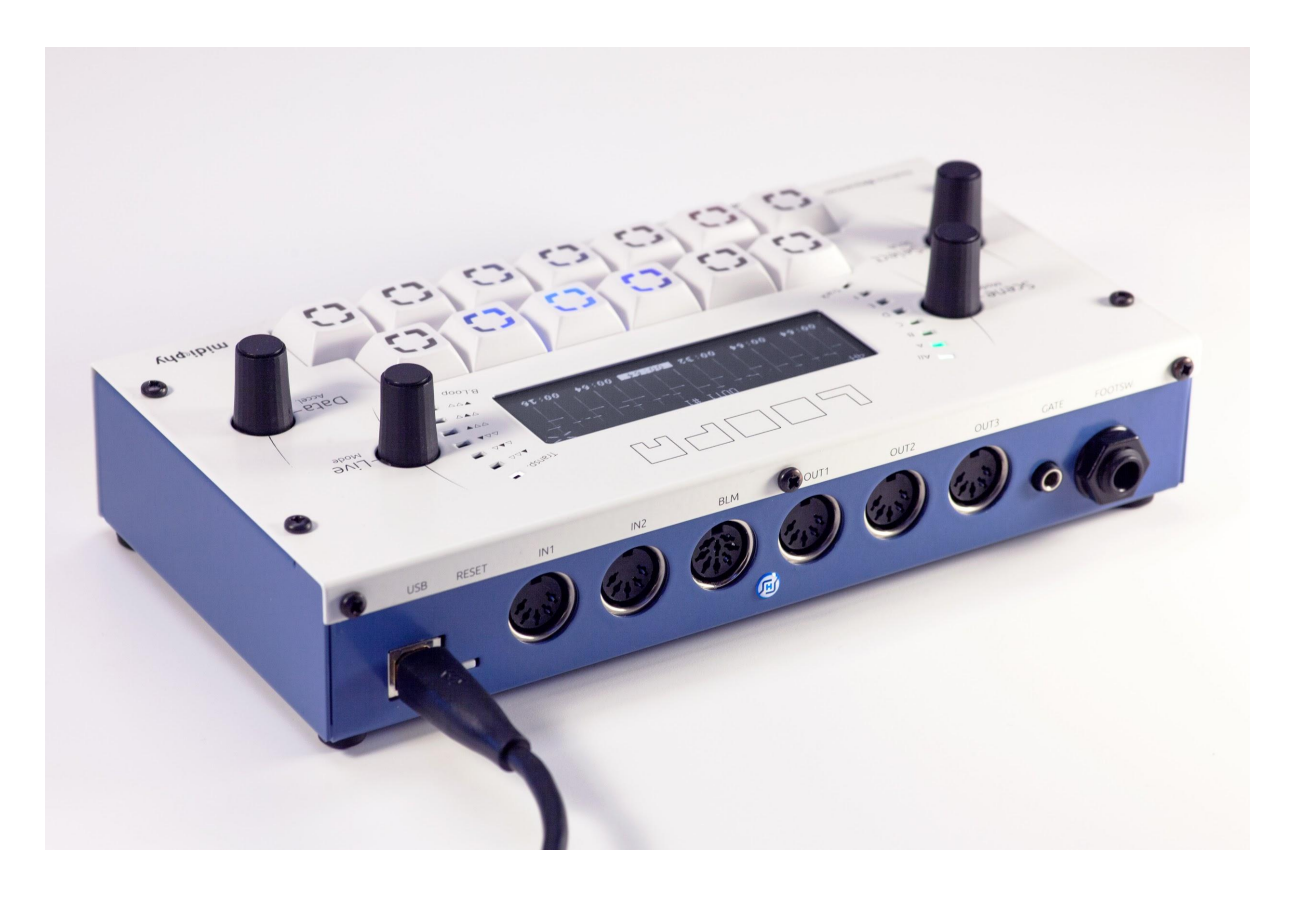

- The USB port is used to power LoopA, to upload new firmware and to transfer MIDI data to a computer. Make sure that you connect it to a sufficiently capable USB PSU (i.e. a '2A USB phone charger' type of PSU) or a computer USB port, that is capable of delivering at least 500mA. If you are connecting LoopA to a computer, you can make use of four virtual USB LoopA MIDI input/output devices; this is great for recording notes/CC data directly from the computer or for driving VSTs.
- The "Reset" switch is normally not required, but it can be helpful to push it after performing a firmware update. A "reset" is normally required to reinitialize the OLED or just power LoopA off and on by unplugging the USB cable and then plugging it back in.
- The IN1 and IN2 MIDI ports receive MIDI data from e.g. a MIDI synthesizer, a plain MIDI keyboard or any MIDI controller. You can use LoopA's built-in MIDI router to route any input ports/channels to any output ports/channels, e.g. you could route a keyboard attached to IN2 to a USB output MIDI port to directly drive a software synthesizer, completely independent from the LoopA functionality. Setting up MIDI routes allows you to wire up and connect a small MIDI project studio.
- The BLM port connects LoopA to the big midiphy MatriX user interface extension.

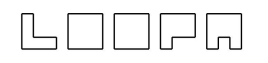

- The OUT1 to OUT3 MIDI ports send MIDI data to normal synthesizers. Note: if you want to connect more than one synthesizer per MIDI output port (which makes perfect sense), you could use a midiphy MULTI MIDI THRU splitter to drive up to seven synths from one port, with minimal MIDI latency.
- The 3.5mm "GATE" accepts two +5V gate input sources to receive remote control commands from a modular system (e.g., a Eurorack module). Configure the type and command mapping in the SETUP screen. It is a "stereo" 3.5mm socket with the following pinout:
	- $TIP =$  gate 1 input (requires a +5v gate voltage to trigger)
	- $RING = gate$  2 input (requires a +5v gate voltage to trigger)
	- SLEEVE = 0V (ground)
- The 6.35mm "FOOTSW." port accepts up to two foot switches; these can either be "normally closed" or "normally open" types or a mix of both. Configure their type and command mapping in the SETUP screen. To attach them, use a 6.35mm Y-cable/stereo splitter cable. Here is the pinout of this 6.35mm "stereo" socket:
	- TIP = footswitch 1 input (connect to or disconnect from SLEEVE to trigger)
	- RING = footswitch 2 input (connect to or disconnect from SLEEVE to trigger)
	- $SLEEVE = +5v$  (current-limited to 0.5mA)

## 

## <span id="page-10-0"></span>5. User Interface Overview

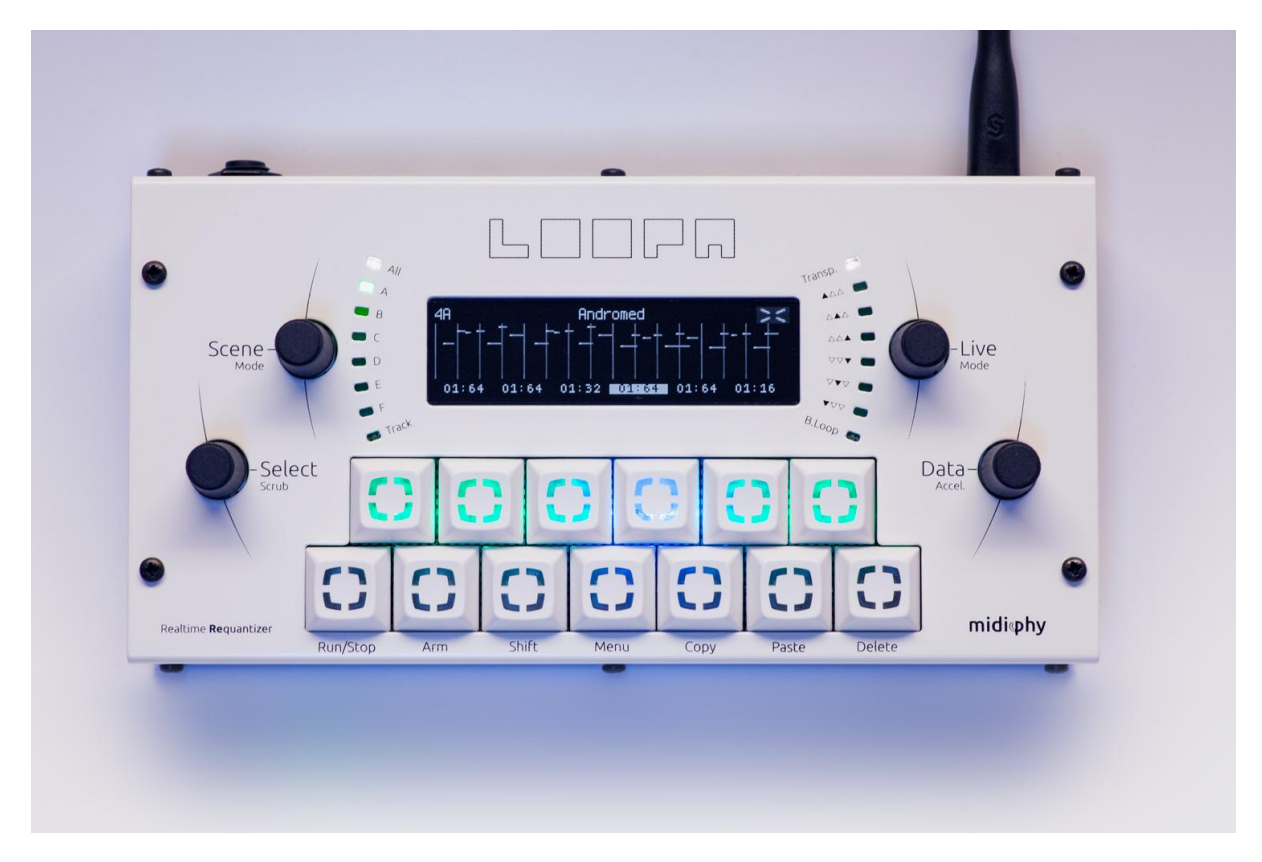

LoopAs user interface consists of a 3.2" OLED, four black knobs with status indication LEDs around the upper knobs and thirteen mechanical keyswitches organized in two rows.

The upper keys typically perform functions corresponding to dynamic labels on the OLED directly above. The lower keys usually operate basic functions (e.g. sequencer RUN/STOP) that are available from every screen.

With certain key combinations, the OLED screen displays the function of every key.

An optional keys overlay mode remaps all keys to a piano-style keyboard. This allows LoopA to operate without an external keyboard, so note info can be recorded in or overdubbed directly.

## <span id="page-11-0"></span>5.1 Graphical Display

During operation the display is normally divided into three sections: a title line providing general information about the active screen; a central section most often showing note/CC data (also used for MIDI router or setup configuration data); and a footer line, which "labels" or maps the upper six upper-row keys to actions or settings:

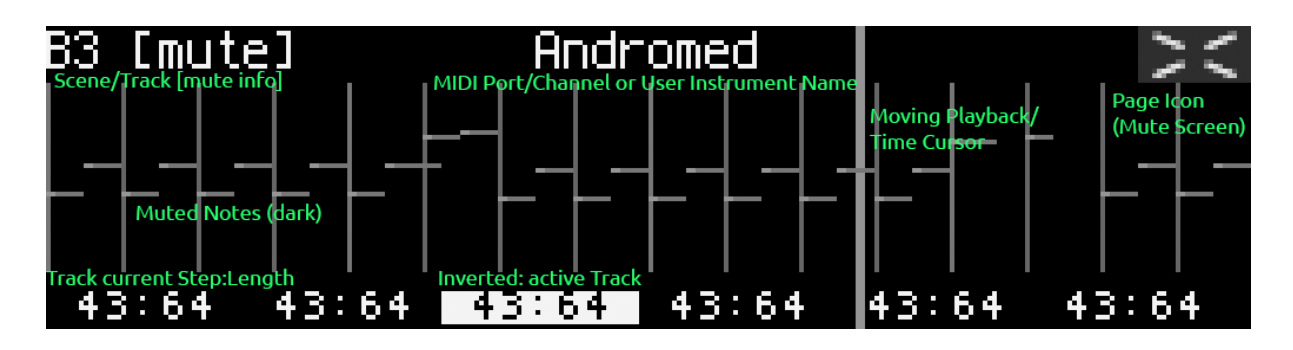

Here the MUTE screen of Track 3, Scene B is displayed, which is currently muted and mapped to user instrument "Andromed" and the current playback position of this clip is step 43 of 64. The sequencer is running and the time cursor is almost three quarters through the clip. The six tracks can be muted and unmuted by pushing the upper-row keys in this screen.

LoopA offers different display modes for clips. Select the DISPLAY command in the SHIFT menu to cycle to stave mode, which is great for clips that use a limited set of notes:

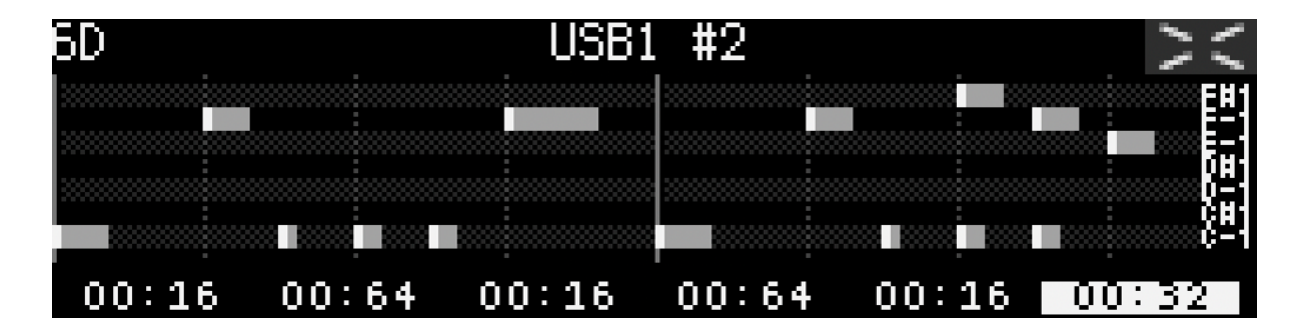

In this mode, the display range for existing clip notes is automatically compressed to fill the available screen height. The active notes are indicated on a small note scale on the right side of the screen, as long as there is enough space. In the example above, the stave contains notes from C-1 to F#1.

### **Tip: stave mode is great for drum tracks!**

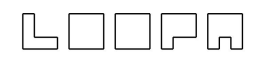

### <span id="page-12-0"></span>5.2 Encoder Knobs

#### ● SCENE

Selects the currently active scene. LoopA has six tracks and six scenes and thus stores 36 MIDI clips in memory. The scenes are enumerated from A to F and the tracks are enumerated from 1 to 6, which can be concatenated to "1A" or similar. This concatenated number consisting of scene number and track number is displayed on most screens in the upper-left corner of the OLED. The nearby LEDs visualize the currently active scene.

● SELECT

Multipurpose knob, but on many screens usually selects the active track. On the NOTES screen, it selects the edited note; on the CONFIG and ROUTER screens, it selects the active configuration item.

**Tip: Pushing down the SELECT knob while turning scrubs the playback position, allowing quick fast-forward or rewinds when the sequencer is running.**

● LIVE

Live performance knob. Pushing the knob alternates between two performance modes. The default mode is "live transposition", where turning the knob transposes any channels that are enabled for live transposition. When switched to "beatloop", turning adjusts the position of the playback cursor to repeat or skip beats/measures. Settings are visualized with the nearby LEDs and if neither transposition nor beatloop is active, two illuminated center LEDs indicate a "zero" effect.

● DATA

For entering command and parameter data. A command/operation is first selected by pushing an upper-row key, then the value is adjusted with the knob. For example, choose the "track length" command from the CLIP screen and then turn this knob to select a step-length equivalent for the clip (e.g. 64 steps). Pushing the knob while simultaneously turning usually accelerates inputs ("Accel."), but is also useful in certain situations to "lock" the input to useful increments. An example is adjusting track transposition in the CLIP screen, where pushing and holding while turning this knob transposes in octaves rather than semitones.

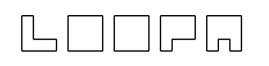

### <span id="page-13-0"></span>5.3 Status LEDs

The current setting of SCENE and LIVE values is indicated by adjacent status LEDs. Note that the recommended colors scheme is different for the final LoopA revision.

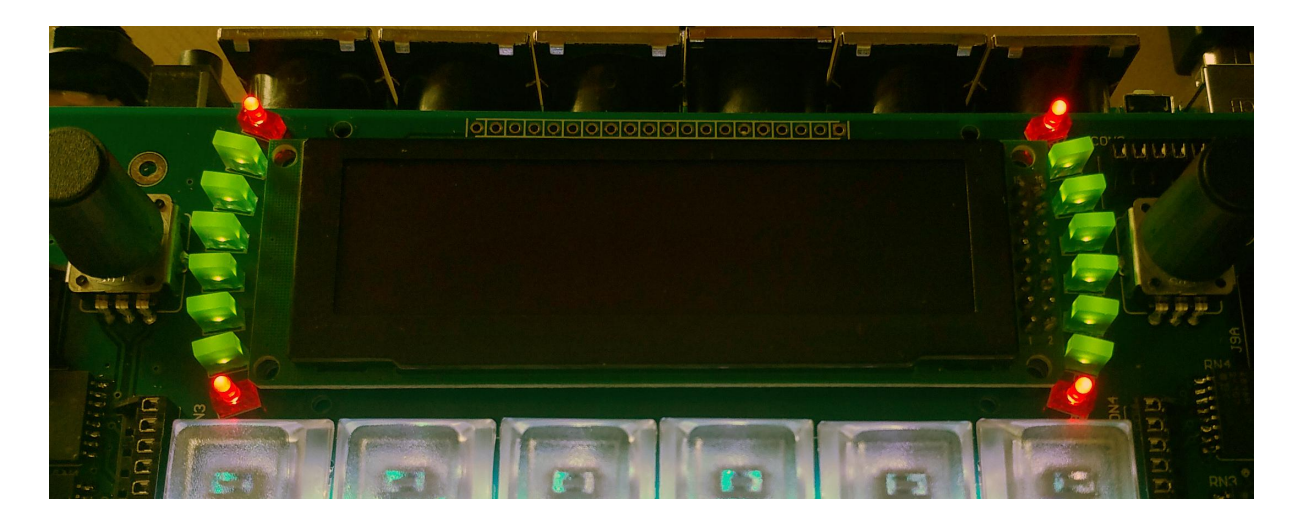

- The six middle LEDs near the SCENE knob (here green LEDs) indicate the currently active scene. Pressing the SCENE knob cycles between the default full-scene switching mode and single-clip progression. Turning the SCENE knob in full-scene mode changes all clips, whereas only the active track clip is changed in single mode. For instance, continue to loop the bassline and melody and add a drum pattern variation by progressing to a new clip on the drum track. The upper and lower LEDs (here red) indicate the active mode, described as "ALL" and "TRACK" on the frontpanel.
- The six middle LEDs around the LIVE knob (here green LEDs) indicate the parameter value of the currently active LIVE mode. The upper and lower LEDs (here red) indicate the live-mode type (labeled "TRANSPOSE" or "BEATLOOP" on the frontpanel), which can be switched by just pressing the LIVE knob.

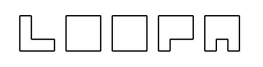

## <span id="page-14-0"></span>5.4 Keys

The six upper-row keys typically control actions displayed in the bottom line of the OLED. In many screens, these keys choose parameter/value selectors or toggle between states:

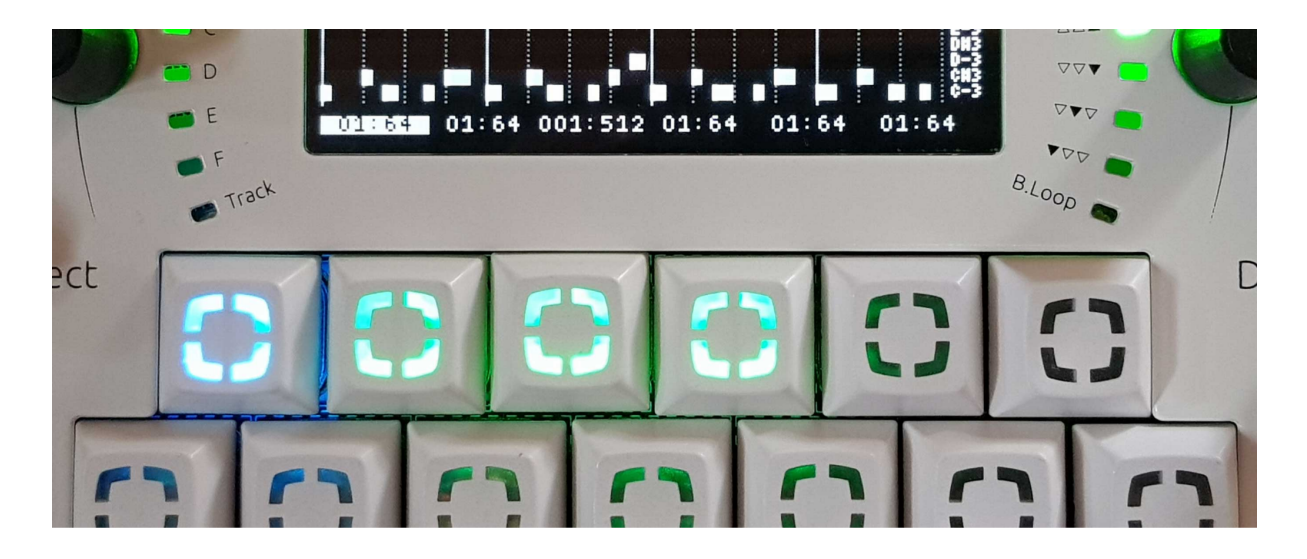

In this example displaying the MUTE states, pushing one of the six upper keys mutes or unmutes one of the six tracks. Here unmuted tracks are illuminated in green but this behavior may be inverted in the SETUP screen (instead muted tracks are illuminated). The currently active track is indicated with a blue backlit key. Therefore, if a track is both active and unmuted, this leads to a cyan color mix (green and blue); see track one in the above picture.

The seven lower-row keys are per default mapped to these functions (from left to right):

- RUN/STOP: start or stop the sequencer
- ARM: enable recording on the current track
- SHIFT: press and hold to display shift menu
- MENU: press and hold to display the page/screen selection menu
- COPY: copy active/selected clip to memory buffer
- PASTE: paste memory buffer to active/selected clip
- DELETE: clear all clip notes and extra data (e.g. CCs) on the active/selected clip Special behaviors:
	- While SHIFT is held
		- press DELETE to UNDO the last changes made to the active clip
		- press DELETE again to REDO changes
	- While the VALUE knob is held, press DELETE to clear note data within a clip but retain the extra data layer (e.g. recorded CC data).
	- While the SELECT knob is held, press DELETE to clear the extra data layer within a clip e.g. CC data but retain everything else (e.g. notes).

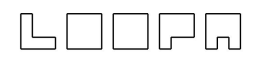

Most keys perform direct actions. Press and hold MENU or SHIFT to directly choose the desired secondary action or page/screen. An onscreen keymap then displays the actions of the remaining twelve keys (see SHIFT and "Menu Usage" chapters).

### <span id="page-15-0"></span>5.5 MatriX Extension

Attach a midiphy MatriX to the BLM port to greatly enhance LoopA's user interface with a huge 17x17 grid, a full color OLED, six sliders and a joystick. MatriX enables fluid note editing, offers a macro screen for direct clip and scene selection and has a built-in isomorphic keyboard mode to use as a MIDI instrument.

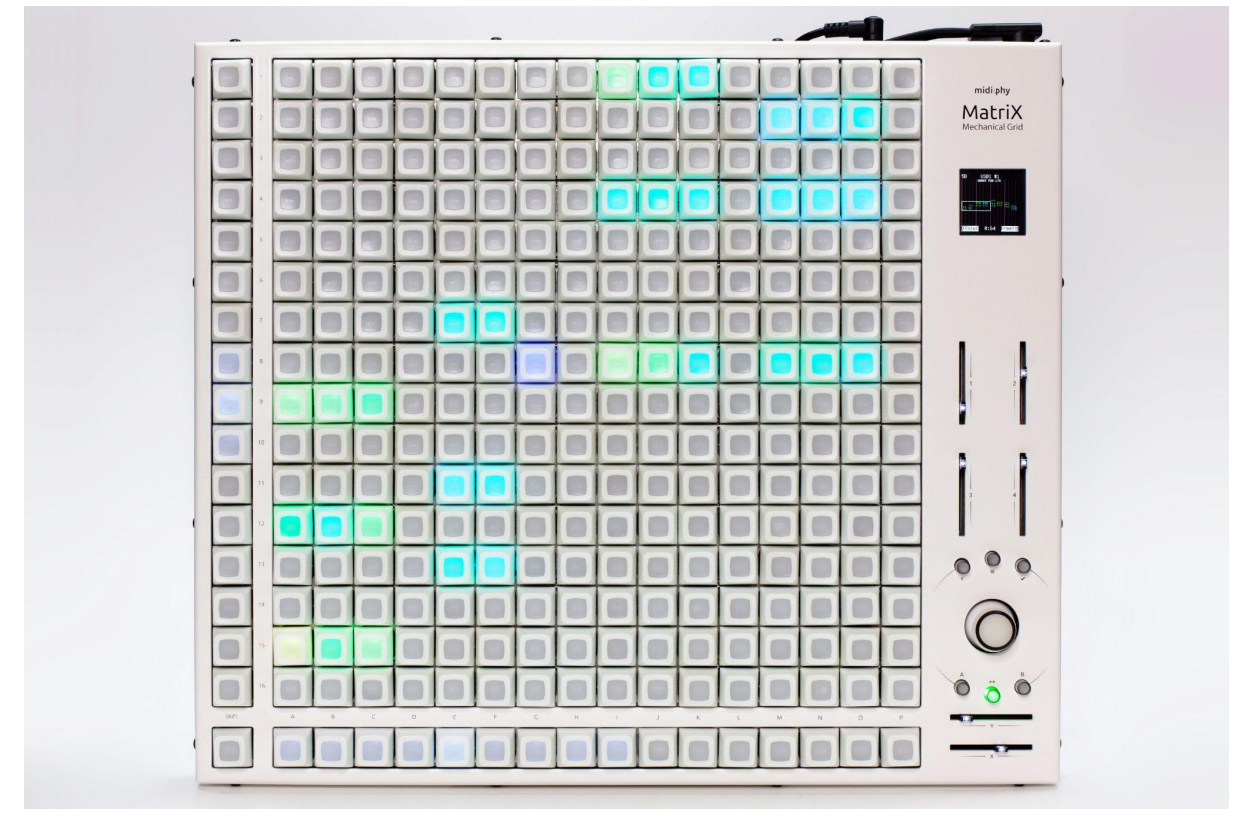

A standard DIN-5 cable may be used to interconnect LoopA and MatriX as long as all pins are wired through. Metal-shell cables are recommended for a proper fit on MatriX.

#### **Tip: Additionally attach a SEQ v4+ to MatriX for even more sequencing potential!**

LoopA will automatically detect MatriX and connect to it over IN4/OUT4. Avoid using IN4 and OUT4 MIDI ports for track instruments, user instruments or MIDI router sources/destinations, as these ports will be required to communicate with MatriX.

## <span id="page-16-0"></span>6. Clips, Tracks and Scenes

LoopA records MIDI data onto 36 clips.

These clips are organized within a matrix of six tracks (horizontal) and six scenes (vertical).

Push and hold the SCENE knob button to display a small "scene-map" as a matrix layout:

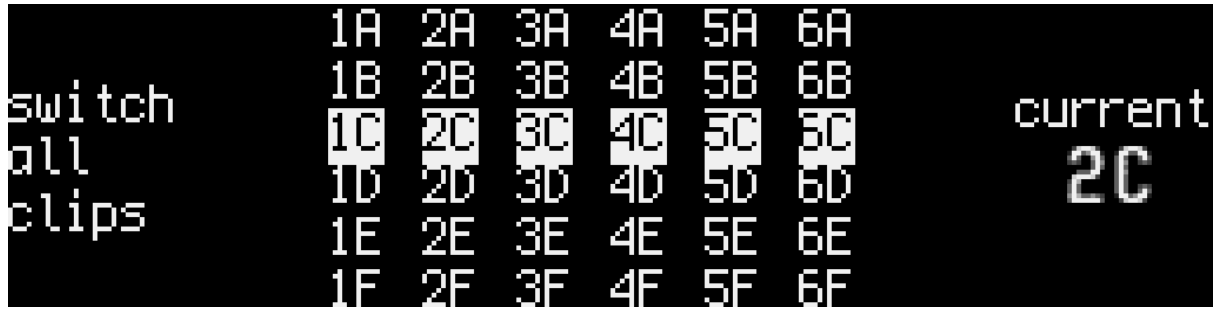

The currently active "scene-switching mode" is displayed on the left. The mode can be changed by quickly pressing and releasing the SCENE knob button and is indicated by a front-panel LED.

The available scene-switching modes are:

- "switch all clips" (default) when another scene is selected (e.g. by turning the SCENE knob or issuing a footswitch command), all six tracks will be switched to this scene number. In the picture above, all clips are in the third scene, labeled "C".
- $\bullet$  "switch within track" when another scene is selected, only the clip of the current track will be replaced. This is good for changing the playback of a single track, e.g. advancing a drum sequence, while all other tracks continue to play their original clips.

The center of the screen shows the track/scene matrix, with clips allocated to playback shown with an inverted background.

The right side displays a "current" indicator, showing the currently active clip (and track). The active clip is available for recording or editing.

**Hot Tip: push and hold the SCENE knob button to display the scene map then directly switch to new scenes using the top six keys. This allows you to "skip over" scenes that would otherwise be selected with the SCENE knob – try it out! :)**

**Keyboard Shortcut: while pushing and holding the SCENE knob, push the LIVE knob to send a "MIDI Panic" (force "stuck" notes to be off) to all connected MIDI devices.**

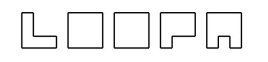

## <span id="page-17-0"></span>7. Recording Modes

LoopA supports three recording modes:

- unquantized recording stores note data that can be (re)quantized at any point in time (even during recording). This mode is the standard recording mode and is active when the sequencer engine is running.
- step recording adds notes under the cursor, which is only active when the sequencer engine is stopped.
- autoloop recording functions more like an audio looper and can autodetect BPM and loop length, while ensuring that new recordings will synchronize with existing clips.

For recording to take place, LoopA must be ARMed (red LED lit) and the received MIDI input data must arrive on an active input interface/input channel (as defined in the TRACK screen). By default, all input data (from all input ports and all input channels) will be recorded, as indicated by the standard TRACK-screen configuration **I: ALL** and **IC: ALL**. Modifying these input parameters can filter out certain MIDI input data if required.

## <span id="page-17-1"></span>7.1 Unquantized Recording

LoopA's primary recording mode: define a clip length before recording, start the sequencer and enter unquantized notes while ARM is active. The clip will start looping immediately. This recording mode is best for riffs like tight and well-defined basslines or four-measure melody lines. LoopA records incoming data at the current cursor/time position when the sequencer is running. The default operation mode is to add new notes to the active clip (additive overdubbing), but the "Punch in" footswitch control overwrites data while the footswitch is pressed. This is useful to correct or remix a region of the clip rather than deleting the entire contents.

With the LIVEFX quantize command activated, note timing can be quantized even during recording. This quantization can also be disabled at any time, as notes are always stored with their original high-resolution timestamps.

## <span id="page-17-2"></span>7.2 Step Recording

Step recording mode is active when the sequencer engine is stopped. The time cursor moves forward by a given increment when entering notes in this mode. The increment length is freely adjustable from the "Step Record" item within the CONFIG screen.

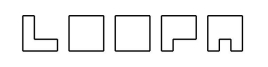

Further commands/shortcuts for step recording:

- Push the SELECT knob and turn it to scrub the time cursor during step recording. This is useful to enter rests or jump to a different position of the clip.
- Push and hold SELECT before recording a note to record a sustained (long) note. Depending on how the synth interprets such MIDI data, a slide or portamento might be played, e.g. on a bassline synth.
- Push and hold SELECT and turn the DATA knob to change the recorded note increment, even while recording notes. The default step recording increment can be adjusted on the CONFIG screen.

### **Tip: This mode is nice for bassline sequences and "Berlin School" noodles, give it a try :)**

## <span id="page-18-0"></span>7.3 Autoloop Recording

This is LoopA's most advanced recording mode – if you are happy with straight loop lengths and tempos, you might simply skip this chapter :). But if you want to experiment and jam with free timing and unknown loop lengths then give this a try! Autoloop recording works a bit like a typical audio looper, where you simply record notes, loop clips and build on recordings that are all in sync,

If you have an idea of the time signature you will be recording in, set it before using autoloop recording from the TEMPO screen. This will make LoopA's life detecting an optimal "loopable" sequence length a bit easier.

Configure the desired autoloop length fitting method from the CONFIG screen. For example, an available length fitting method is "loop blocks", which creates clip lengths based on a geometric progression of two beats (4, 8, 16, 32 sixteenth notes in 4/4 time scale). The default setting is simply "any number of integer measures", which works well for most recordings.

To enter autoloop recording mode, push and hold the SELECT knob button while pressing the ARM key. Afterwards, the ARM key will be illuminated in green to indicate that LoopA is in autoloop recording mode.

### **Important: this recording mode has two different behaviors, depending on whether the sequencer engine (RUN/STOP) is running or not.**

Before note recording starts, select the desired behavior by starting or stopping the sequencer engine (press RUN/STOP).

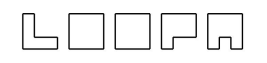

Differences in behavior apply as follows:

Sequencer engine not running:

- Perfect for recording an initial "guide clip" of yet unknown length and tempo.
- Any other clips will not be played back when recording in this mode, as the tempo is not yet determined.
- LoopA will determine both the tempo and length of your clip after recording and will also set the detected BPM in the session.
- To start recording, just play any note or push ARM to force a manual start. Manual starts are useful when sequences start with a rest.

Sequencer engine is running:

- Perfect for recording clips of yet unknown length in sync with pre-existing clips. The current session tempo is used and the MIDI metronome can be active in this mode.
- A progress bar indicates the relative current playback position of the longest unmuted clip in the current scene during recording – after you engage this mode, recording will auto-start at the next possible "loop point", e.g. a full measure.
- As long as you are recording, LoopA will dynamically grow your clip and snap to regular block lengths to ensure that your clip remains in sync with the other clips.

To stop and commit your recording to the currently active clip, just push ARM again. If the sequencer engine is not yet running, it will be started, so you can hear and refine your new looped clip straight away.

You can abort autoloop recording at any point by pressing SELECT+ARM. The active clip will not be overwritten and your recent autoloop recording will be discarded.

Autoloop can also record CC data, which will be shown during recording. To deactivate CC recording, set the CC# to "CC off" in the CC EDIT screen.

**Tip: map the ARM key to a footswitch pedal, to facilitate the exact start and end of autoloop recording while your hands are positioned to enter notes on a keyboard.**

**Tip: pre-set a note quantization effect on the FX screen to apply quantization directly after recording an autoloop – this can result in "instantly perfect" autoloop recordings – try it out by e.g. recording an 8-note bassline with 1/8th-note quantization.**

**Tip: If you made a recording mistake, press DELETE during autoloop recording to clear your notes and revert back to the "armed" state (before recording) and try again.**

## <span id="page-20-0"></span>8. SHIFT Functions

The SHIFT key provides access to shortcuts, additional screens and overlay modes:

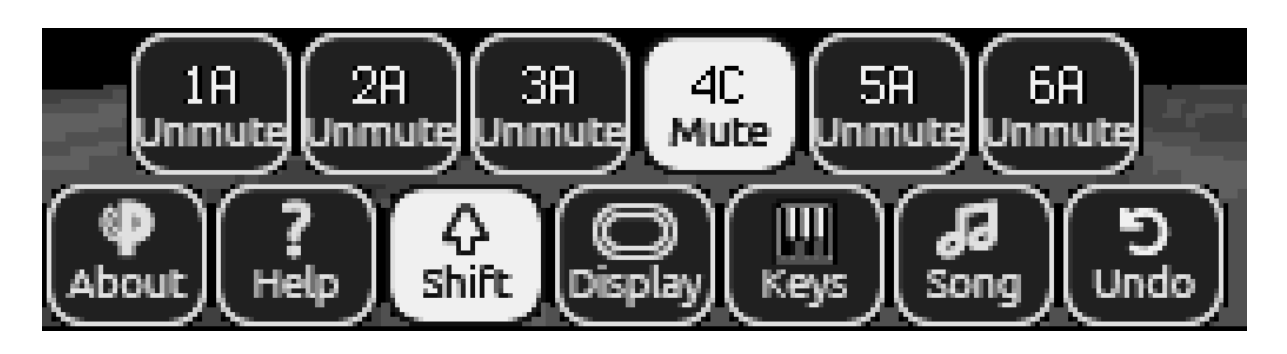

- Hold SHIFT: shows the muted/unmuted state of the current track clips and to what scene they are assigned (see above screenshot).
- Hold SHIFT + press upper-row keys 1-6: mute/unmute tracks or launch clips from any screen (synchronized to the next measure).
- Hold SHIFT + press and hold ARM: displays context-sensitive help screen describing the functionality of the currently active screen.
- Hold SHIFT + press MENU: toggle the display mode of the currently active track between normal mode and stave mode (compresses display to fit the notes in use); this feature can also be set in the SESSION screen.
- Hold SHIFT + press COPY: switch to keys overlay mode (exit by pressing the "END" key, which is upper-row key number 3; also see next section).
- Hold SHIFT + press PASTE: switch to song overlay mode (exit by pressing "MENU").
- Hold SHIFT + press DELETE: undo recent changes on the active clip. Undo snapshots are taken whenever an active clip is changed, when LoopA is ARMed, when the sequencer is started via RUN/STOP with an ARMed LoopA, before CC transformations are executed and before autoloop recording is engaged.
- Hold SHIFT + press LIVE knob: resets the currently active live-mode parameter to zero. E.g. push the LIVE knob to reset transposition while in "live transpose" mode.
- Hold SHIFT + press LIVE again to revert back to the previous value. Use this to toggle between a nice transposition (or beatloop value) and no effect. These "toggle" buffers are also stored in the session file. E.g. save a session with "zero" transposition and recall a preset transposition value during performance.

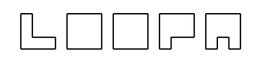

### <span id="page-21-0"></span>8.1 Keys Overlay Mode

This mode can be launched from any screen using the SHIFT+PASTE button combination.

Here, keys represent a classic MIDI keyboard, with white keys on the bottom row and black keys on the staggered upper row.

The lower part of the OLED indicates the key names and octave.

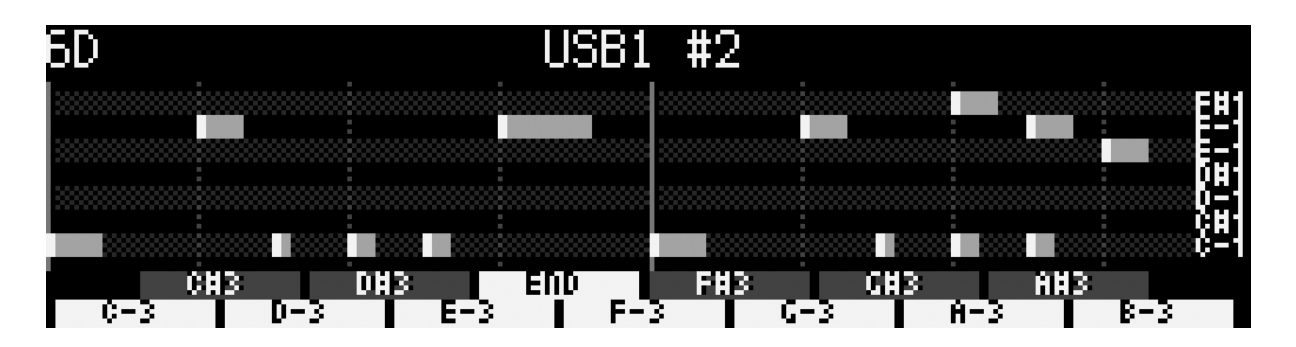

To exit keys overlay mode, push the third upper-row key (labeled "END"). This is the only key that does not have a corresponding a black key in an octave of piano keys.

### **Tip: configure the "seconds to exit keys mode" hold time of the END key from the SETUP screen. Using a value of 1-2 seconds helps to avoid accidentally jumping out of keys overlay mode while jamming.**

To change octaves, turn the DATA knob. Note labels will change to represent the selected octave.

If LoopA is ARMed before entering keys overlay mode, notes will be recorded into the clip. This applies to all recording modes (unquantized, step or autoloop).

### **Hot Tip: if LoopA is disARMed in keys overlay mode, press and hold SELECT while pressing any keyboard note to change the active clip transposition.**

Playing with live clip transposition in this way is most useful in conjunction with an active force-to-scale mode on the clip FX screen, to keep the transposed notes within a scale.

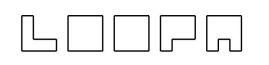

### <span id="page-22-0"></span>8.2 Song Mode

Access Song Mode from any screen using the SHIFT+PASTE button combination. Exit via the SHIFT screen or tap MENU to go back to the previous screen. While the song is playing, all clips may still be edited in real time: configure clip lengths, adjust transposition or beatloop settings and even perform live recording if LoopA is ARMed – this is great for improvising along with an existing song!

One song is stored per session.

The Song Mode screen appears as shown:

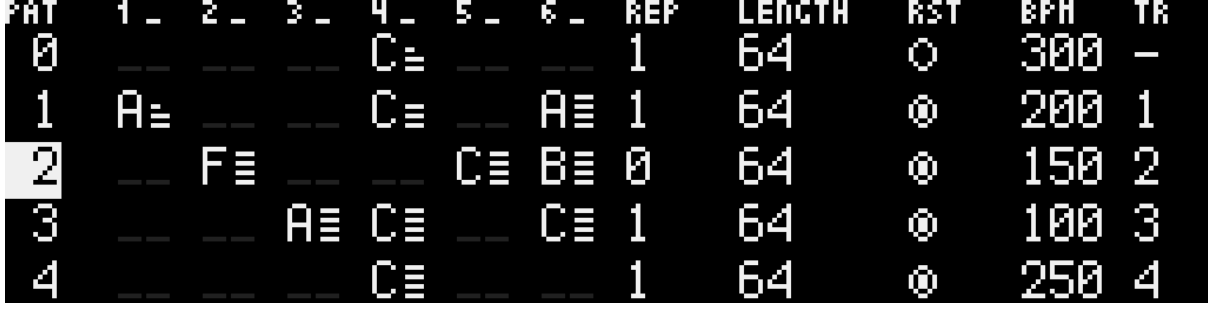

Pattern slots are arranged in a grid. Access slots by turning the SCENE knob to scroll vertically. The SELECT knob moves the cursor horizontally across columns. Modify the currently highlighted parameter by turning the VALUE knob.

### **Tip: use your left hand to turn the SCENE and SELECT knobs to position the cursor and use your right hand to turn the VALUE knob to make adjustments.**

### **Tip: scroll the Song Mode grid horizontally by using the SELECT knob.**

While in the Song Mode screen, start playback of the configured song at the active pattern slot by pressing RUN/STOP or sending a MIDI clock start message. LoopA will continue to play the song even after navigating away from the Song Mode screen.

### **Tip: clip settings configured within a song take precedence over the settings within individual clips.**

To change the starting point or to audition individual patterns:

- Turn the SCENE knob to select a different starting pattern
	- $\circ$  If the sequencer is running, pressing the SCENE knob cues a jump to the highlighted pattern slot. Playback will start directly after the current pattern finishes.
	- If the sequencer is not running, pressing the SCENE knob in Song Mode instantly starts one-shot playback of the currently selected pattern slot. To

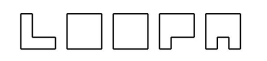

resume normal song playback at this position, press RUN/STOP. The song will then progress through each pattern slot in turn, depending on the PROB and JUMP settings.

The song will end upon reaching the last pattern slot or if the sequencer is stopped.

Grid columns are names as follows:

- **PAT**: pattern number. Songs may have a maximum of 64 patterns LoopA will stop playback upon reaching the end of the last non-empty pattern.
- **1\_ 2\_ 3\_ 4\_ 5\_ 6\_**: for each track number, clips displayed are played back at the given volume (or "\_\_" if the track is muted). For example, if a pattern shows "**A\_ \_ B\_ \_ \_ \_** ", track 1 plays the clip from scene A, track 3 plays its clip from scene B, both tracks are played at low volume and all other tracks are muted. To change a clip or track volume, move the cursor by using the SCENE and SELECT knobs and turn the VALUE knob.

#### **Tip: pushing a track key (upper row) moves the cursor directly to a track and mutes/unmutes it.**

- **● REP:** the pattern will be played this many times. The value is directly linked to LENGTH. To endlessly repeat a pattern, configure a JUMP (see below) to the same pattern; in this case, this pattern slot will be repeated until another one is cued by pushing the SCENE knob or if the sequencer is stopped. Setting REP to 0 skips this pattern during playback. Turning the VALUE knob beyond 0 sets the repeat value to AUTO. This configures the pattern to repeat exactly once, regardless of the active clip lengths or track mutes (even if a clip length is altered later). AUTO is the default repeat value.
- **● LENGTH**: pattern playback length in steps/sixteenth notes. This value is directly linked to the REP value above. Upon reaching this number of steps, LoopA cues the next pattern slot. If REP is set to AUTO, then this value is set to the longest clip length used within the pattern, but any value may be configured to override this.
- **● RST:** upon cueing a pattern with this setting checked, the individual playback positions of every clip restart at step 1.
- **● BPM:** tempo for this pattern.
- **● TR**: applies transposition to all clips in this pattern slot with a range of -7 to +7 semitones. The default "**--**" setting instead uses the current global live transposition setting. Turning the LIVE knob outside of the Song Mode screen will apply those settings until they are updated by the next cued pattern.
- **BL**: applies beatloop FX to all clips in this pattern slot. The default "**--**" setting instead uses the current global live beatloop setting. Turning the LIVE knob outside of the Song Mode screen will apply those settings until they are updated by the next cued pattern.
- **BPM-FADE:** ramp in steps (sixteenth notes) to the target tempo. A default value of 0 instantly sets the new tempo when the pattern slot is cued. Otherwise LoopA will

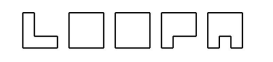

interpolate to the new tempo according to the number of configured steps/sixteenth notes.

- **VOL-FADE**: ramp in steps (sixteenth notes) to the target clip volumes. A default value of 0 instantly sets the new volume when the pattern slot is cued. Otherwise LoopA will interpolate to the new clip volumes according to the number of configured steps/sixteenth notes.
- **PROB**: individual probability of pattern playback (in percent). At 100%, this pattern slot will always be cued; any lower value might skip to the next slot.
- **FTS SCALE**: force to scale name for this pattern slot.
- **FTS ROOT**: force to scale root note for this pattern slot.
- **JUMP**: cues a jump according to the configured pattern slot. By default, "**--**" (no jump) is configured. Note that this setting will lead to endless playback of a pattern slot if the JUMP target is the same pattern and **PROB** is 100%.

**Tip: try advanced features such as "probabilistic pattern playback" to configure evolving or generative performances e.g.:**

- **● Configure 7 steps of a muted pattern as a count-in to a song**
- **● Repeat a pattern 1.5 times**
- **● Create wild polyrhythmic patterns with short or variable pattern lengths**
- **● Chain patterns in an infinite loop using the JUMP feature**
- **● Add PROBability to spice up a song even more!**

Use the COPY and PASTE keys to duplicate pattern slots (select the PAT column). This is good for building subtle variations into songs. Press DELETE to remove the pattern from that slot. COPY and PASTE work similarly on individual parameters within a pattern slot. DELETE resets a parameter to the default value, often "**--**".

**Hot Tip: double-tap "DELETE" with the cursor in the PAT column to fill the slot with the current LoopA session states. This "copies" the active clips, mute states, volume levels, beatloop and transposition settings into the pattern slot. To quickly build a song, first arrange a new scene within the other LoopA screens and then transfer that "pattern" into a new slot using this method.**

Note: if Song Mode is active, the top line on all other screens shows an inverted progress indicator line, which indicates when the next pattern change will occur. In the following picture, the end of the pattern is approaching:

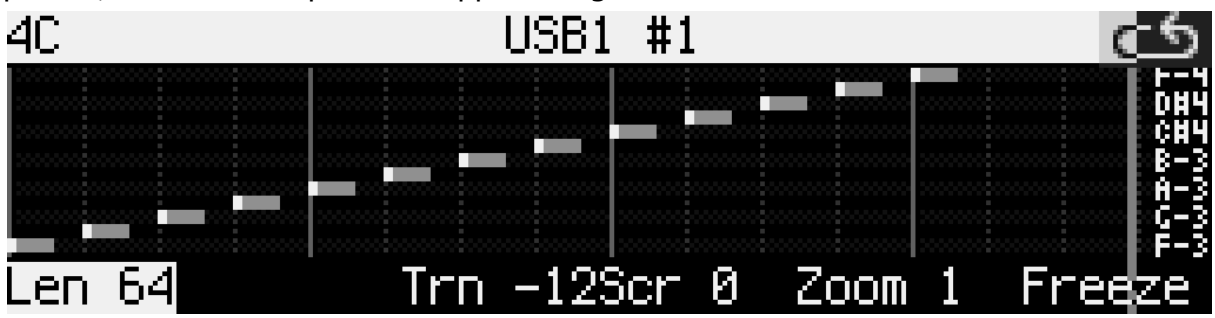

## <span id="page-25-0"></span>9. MENU Usage and LoopA Screens

LoopA offers a two-finger navigation menu system for quick one-handed navigation. These "muscle memory" shortcuts provide access to often-used screens.

For example, navigate to the DISK screen by pushing and holding the MENU key and pressing the DISK key, then release both keys:

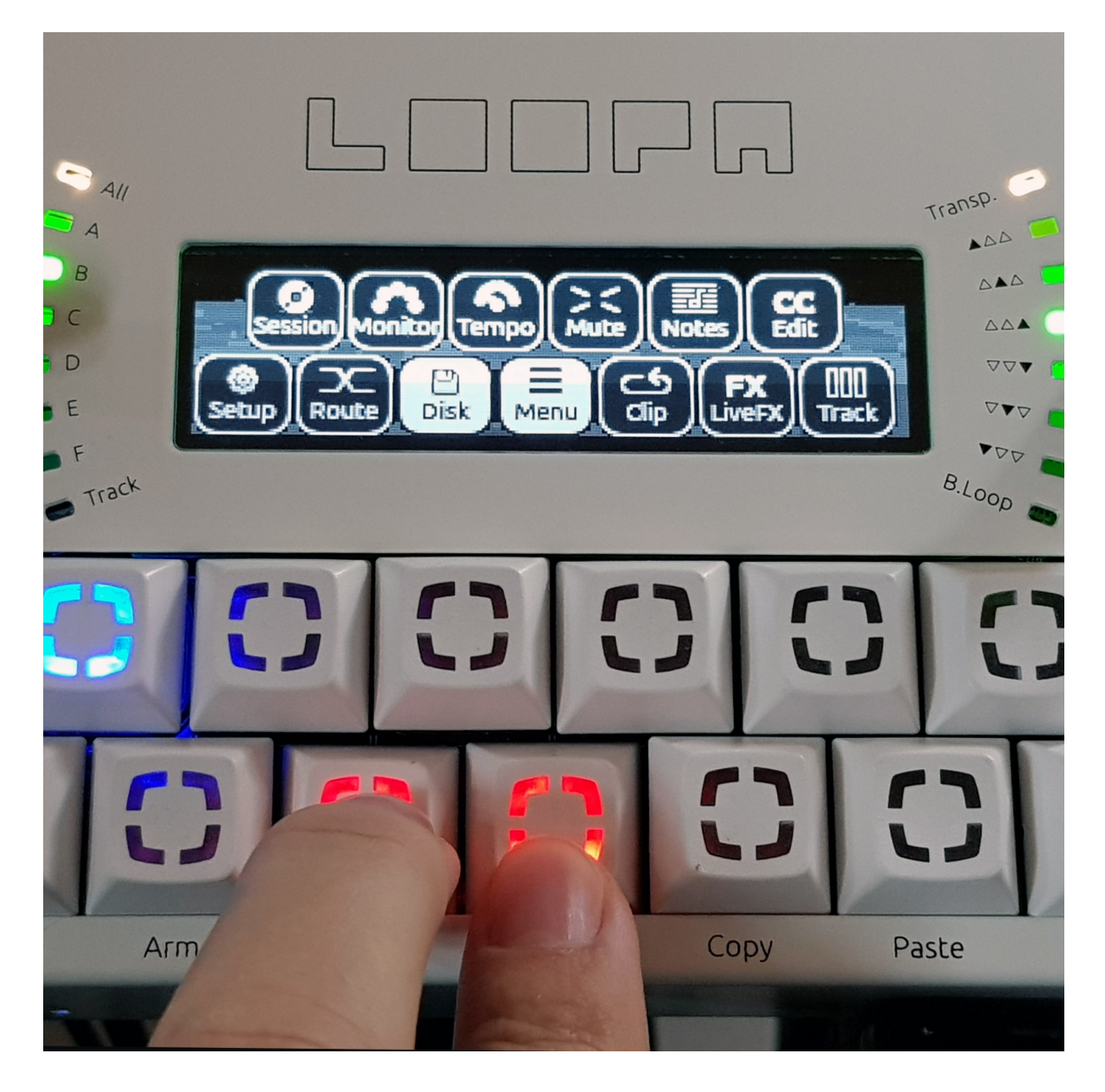

All available screen names are displayed on the OLED and the corresponding keys are backlit in red.

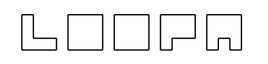

### <span id="page-26-0"></span>9.1 SETUP Screen

Within the SETUP screen, basic runtime parameters of LoopA can be modified. Changes are directly saved to the SD card file called "setup.txt", which can also be edited manually in a text editor. To move an active configuration over to another LoopA, copy this file to the new SD card root.

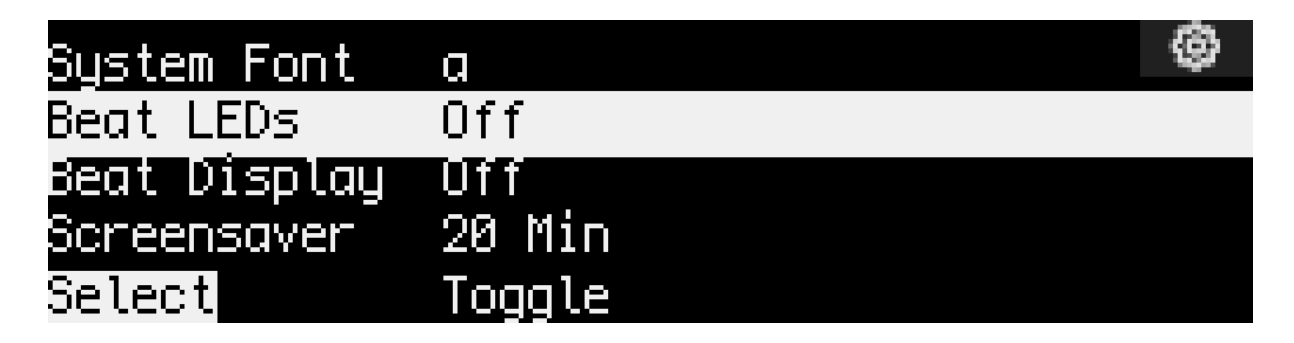

In the SETUP screen, use the lower-left SELECT knob to scroll through the configuration items and to select an active item. Use the upper-row keys below the OLED to select parameter values and either "toggle" the the value by pushing the respective upper-row key (e.g. toggle Beat LEDs "on" or "off"), or if a value is selected, use the lower-right DATA knob to change settings (e.g. change the OLED Screensaver activation time).

### <span id="page-26-1"></span>9.1.1 Configurable Setup Parameters

Here is a list of configurable setup parameters:

- **System Font**: changes the system font from a normal/sharp system font (type "a") to a smoother, antialiased system font (type "b").
- **Beat LEDs**: repurposes the four lower-right key backlights to display sixteenth note steps. This alters the behavior of the Run key illumination.
- **Beat Display**: lightly flashes the OLED display background to match measure and beat.
- **Screensaver**: activates the LoopA screensaver (either a blank screen or a voxelspace mountainscape scrolling by) after a defined number of minutes.
- **Invert OLED**: inverts the OLED colors to a white background with black text. This might be aesthetically better for the white metal cases but draws more current.
- **● ARMed Bootup**: default: on choose default ARM state upon boot.
- **Metronome**: defines a MIDI synth as a metronome with a configurable MIDI port/channel (or a user instrument, see below) and defines the notes to be played when the measure and beat starts.
- **Metronome MIDI Velocity**: alter the MIDI note velocity for the metronome.

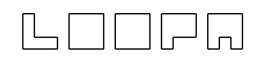

- **Tempo Dn/Up**: defines the tempo rate of change when the "Slower" and "Faster" keys are pressed in the TEMPO screen. Five preconfigured rates of change allow linear tempo fades with different speeds.
- **Inv Footsw.**: inverts any footswitch state (normally closed, normally open) to suit the hardware. Even use two different footswitch types!
- **Footsw 1.** & **Footsw. 2**: maps the following functions to footswitches: "Punch In": overwrites clip data under the time cursor for replacing notes while the sequencer is running

"RunStop": starts/stops the sequencer

"Arm": arms/disarms recording

"ClearClip": clears the currently active clip

"JumpToStart": if the sequencer is running, moves the time cursor to the sequence start

"JumpToPrecount": if the sequencer is running, jumps to a "count in" position one measure before the end of the active clip, simplifying recording of the next loop "Metronome": toggles the metronome

"PreviousScene": jumps to the previous scene

"NextScene": jumps to the next scene

"PreviousTrack": switches the active track to the previous track

"NextTrack": switches the active track to the next track

"FXDampen": activates velocity dampening of all clips (with configurable dampening percentage values on the FX screen)

"Tap Tempo": define sequencer BPM with this input (see TEMPO screen) "Song RunStop": run/stop song mode playback

"Cue Previous Pattern": cue the previous song pattern (in Song Mode) "Re-cue Current Pattern": re-cue the current song pattern (in Song Mode) "Cue Next Pattern": cue the next song pattern (in Song Mode)

- **● Gate 1 & Gate 2:** two additional slots analogous to the footswitch commands listed above enable remote control of LoopA from a modular system.
- **Inv. MuteLED**: illuminates track mute LEDs in the MUTE screen when a track is muted; unmuted LEDs indicate unmuted tracks.
- **Track Switch**: enables access to tracks by "long pressing" the upper row of keys . Hold down an upper key for 0.1, 0.2 or 0.4 seconds to switch to the respective track.
- **Follow Track**: configure LoopA to activate tracks when unmuted or muted.
- **LED Notes**: LoopA visualizes notes in the MUTE screen by flashing the respective track keys red. This can be helpful to determine what track plays the music :).
- **Pos. Display**: specifies how active clip playback positions are displayed on the MUTE screen. Sixteenth notes are displayed per default, with the clip starting from "0" (or optionally "1") or can show full measures instead of sixteenth notes.
- **Step Record Increment Interval**: activates step recording mode when the sequencer is not running but LoopA is armed. This parameter defines the step recording time cursor increment. Push and turn the SELECT knob to scrub the time cursor through defined note intervals during step recording. Push and hold SELECT

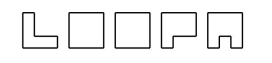

(without turning) to record a slide. Good for "Berlin School"/101/303 synth noodles!

- **Step Record Chord Recording Mode**: configures how chords are grouped in step recording mode. Either all keys played within a given timespan become a chord or chord recording stops when the first held key is released.
- **● Step Record Note Length to Pause Ratio:** default: 50%. Here if the step recording length is set to quarter notes, recorded notes will be eighth notes followed by an eighth-note pause. Adjust this parameter to change the note:pause ratio in step recording mode.
- **FX Dampen**: defines the default velocity dampening percentage for the FX screen. Velocity dampening for each clip can be manually configured on the FX screen. Dampening of all clips can be triggered with a footswitch.
- **MCLK IN/OUT**: toggles MIDI clock input and output devices, where DIN are standard MIDI ports and USB are virtual USB devices. Be careful to not accidentally create a MIDI clock loopback, which might occur if other devices are echoing the MIDI clock back to LoopA and the receiving input port is configured as the MIDI clock master.
- **CC Filter DIN**: CC data may be filtered out by toggling the respective DIN1-4 ports. Useful if there is CC traffic between certain devices that might interfere with LoopA operation.
- **CC Filter USB**: CC data may be filtered out by toggling the respective USB1-4 ports. Useful if there is CC traffic between certain devices that might interfere with LoopA operation.
- **● Session Confirmation**: if enabled, LoopA will ask before performing potentially destructive session operations (disk save/load/new).
- **Keys Exit Time**: seconds to exit the keyboard overlay mode configure the number of seconds needed to push and hold the END key in Keys Mode. Setting a value >0 is helpful to avoid accidentally jumping out of Keys Mode while jamming.
- **Program Change (PC) Remote Control**: configures how received PC messages are handled. LoopA can either ignore PC messages, switch to a new scene or load a new session. Remote loading of session numbers >127 is enabled together with the CC# PC Bank command.
- **CC# Switch Scene**: if set and if the specified CC parameter number is received, LoopA switches to the scene specified by the CC value.
- **CC# ISwitch Scene**: if set and if the specified CC parameter number is received, LoopA instantly switches to the scene specified by the CC value without waiting for the current measure to finish (switch without synchronization).
- **CC# Save Session**: if set and if the specified CC parameter number is received, LoopA saves the scene specified by the received CC value. Remote saving of session numbers > 127 is enabled together with the CC# PC Bank command. *Take care when sending CC# Save Session requests*:

a) LoopA could be overloaded if many save requests are received at once b) existing sessions will be overwritten without human interaction

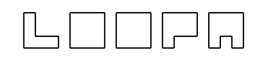

#### *Backup your SD card contents before enabling this feature!*

- **● CC# Load/Save Bank Selector:** if set and if the specified CC parameter number is received, LoopA sets the internal bank selector/multiplier for future PC load session and CC save session requests. A value of 1 will add 128 to the loaded/saved session number; a value of 2 will add 256 and so on.
- **CC# Run/Stop**: CC number to toggle Run/Stop (starts or stops the sequencer).
- **CC# ARM**: CC number to toggle ARM.
- **CC# Clear Clip**: CC number to clear the currently active clip.
- **CC# Jump To Start**: CC number to restart a scene reset all clip playback positions to 0 ("relaunch scene").
- **CC# Jump To Precount**: CC number to jump to a "count in" position one measure before the end of the active clip, simplifying recording of the next loop.
- **CC# Metronome**: CC number to toggle the MIDI metronome output.
- **CC# Prev Track**: CC number to activate the previous track as an (e.g., for recording).
- **CC# Next Track**: CC number to activate the next track as an active track.
- **CC# Tap Tempo**: CC number to send a "tap tempo pulse" like on the BPM screen, tap tempo needs a few pulses (received CC messages) to calculate and set the corresponding tempo.
- **CC# Song Run/Stop**: CC number to remotely start/stop song playback. In conjunction with a MIDI program change command to load sessions (see above), automatic multi-song playback can be initiated by only using remote commands.
- **CC# Cue Previous**: CC number to cue the previous pattern (only during Song Mode playback). The pattern will be cued directly after the current pattern is finished.
- **CC# Re-cue Current**: CC number to restart the current pattern (only during Song Mode playback). The pattern will be cued directly after the current pattern is finished.
- **CC# Cue Next**: CC number to cue the next pattern (only during Song Mode playback). The pattern will be cued directly after the current pattern is finished.

All settings within the setup.txt file can be edited with a computer text editor. Certain sections are not (yet) editable within LoopA itself. The "INSTRUMENT" entries, for example, are described in the next section.

### <span id="page-29-0"></span>9.1.2 Defining User Instrument Names

Upon opening setup.txt in a text editor, 64 lines are available to define very helpful "user instrument" abbreviations.

By default, user instruments are disabled and enumerated as follows: INSTRUMENT 0 Synth\_A OUT1 0 INSTRUMENT 0 Synth\_B OUT1 0 INSTRUMENT 0 Synth\_C OUT1 0

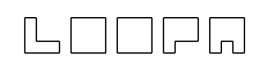

...

The INSTRUMENT identifier is followed by the instrument number (0-63), a string of up to eight characters for the synth or device, and the output port and channel. Named User Instruments can be assigned to any output port, including USB ports.

Transform these lines by using a computer text editor to reflect a custom instrument/synth setup. LoopA can therefore use "instrument names" instead of otherwise cryptic MIDI port/channel combinations:

INSTRUMENT 0 Andromed OUT1 1 INSTRUMENT 1 Dominion OUT1 2 INSTRUMENT 2 MoogLP OUT1 3 INSTRUMENT 3 Anushri OUT1 4 INSTRUMENT 4 ESQm OUT1 5 INSTRUMENT 5 EX8000 OUT1 6 INSTRUMENT 6 K3M OUT1 7 INSTRUMENT 7 uWave1 OUT1 8 ...

E.g. in line 2 ("INSTRUMENT 1"), a synth called "Dominion" is configured to use MIDI OUT1, MIDI channel 2. Once a MIDI channel other than "0" is defined, the respective instrument is enabled. Always start with INSTRUMENT 0 and never leave a gap between instruments, as LoopA stops scanning for further user instruments after encountering an output channel of "0").

### <span id="page-31-0"></span>9.2 SESSION Screen

The SESSION screen is similar to the SETUP screen but configures settings that only apply to the active session. Options in the SETUP screen are global for all sessions.

The following settings are available:

- (Force to Scale) **FTS Scale:** choose from > 160 scales; see Appendix B
- **FTS Root Note**: choose the scale root note
- **White Keys Mode**: this force-to-scale function reassigns MIDI keyboard keys so that white keys are mapped to unique notes in the chosen scale. This greatly simplifies playing standard scales with seven unique notes per scale. If the scale contains more or fewer than seven notes, the root note will shift around the keyboard. For example a C note on the keyboard would not necessarily match up with a C note mapped to a pentatonic scale. Although the black keys are mapped to the adjacent white keys, it is suggested to simply ignore them.
- **FTS Note Replace C (C#, D, …)**: create experimental melody transformations using existing sequences – every input note is shifted by the number of configured semitones. This transformation is performed before applying the force-to-scale function, so even "out-of-scale" notes can be brought back with the force-to-scale function. An example usage would be to replace all C notes with F notes and all F notes with G notes.
- **Track 1-6 Display Mode**: configures the display mode (normal or stave)
- **Track 1-6 Volume**: configures individual track MIDI volumes
- **Track 1-6 OnLoad PrChg**: configures program change (PC) packets to change patches on the connected synth upon loading a session

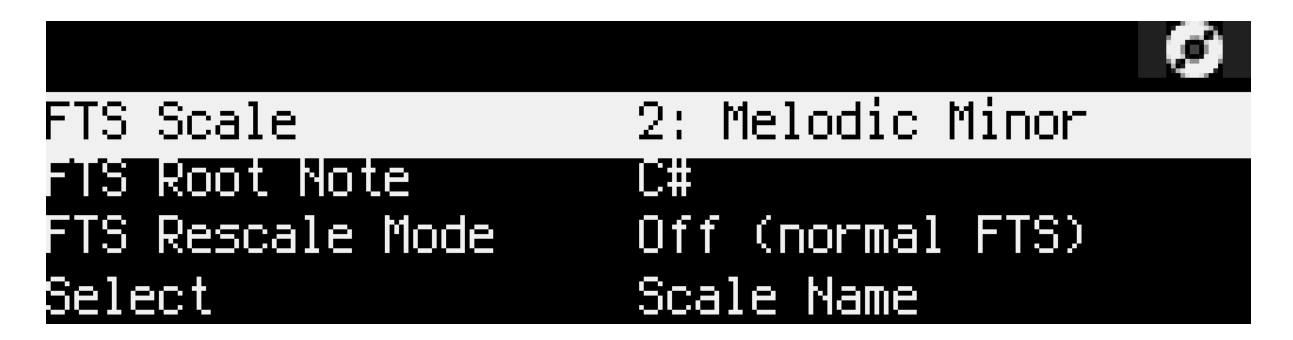

Use the SELECT knob to scroll through the list and highlight the session configuration item. Press the upper-row keys to select and change values with the SELECT knob or toggle/trigger an item.

## <span id="page-32-0"></span>9.3 (MIDI) ROUTER Screen

The ROUTER screen defines up to 16 permanent routing paths between LoopA and any connected MIDI equipment. For example, forward a MIDI controller connected to IN1 (accepting all channels) to a synth connected on OUT1 and transform the output channel to channel 1:

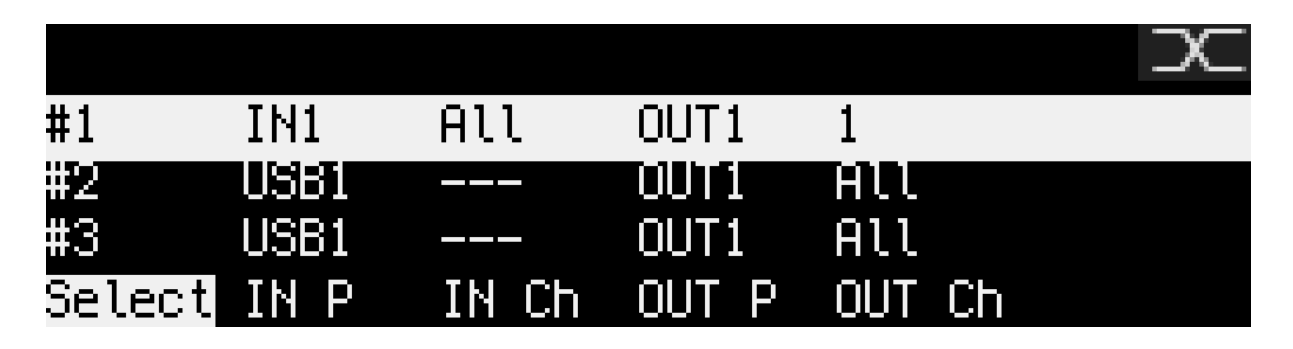

MIDI packets can also be forwarded to (or sent from) a virtual USB MIDI port (when connecting LoopA to Windows 10 or Mac OS. Four independent MIDI USB devices are available and could redirect MIDI traffic around a studio.

The router screen offers "commands" that are selected with the upper-row keys:

- Select: Select currently active "route" (also select routes by turning the SELECT knob).
- IN P: Choose the input port of the active route (IN1-IN4, USB1-USB4). Only MIDI packets arriving on this port are forwarded to the configured MIDI output
- IN Ch: Define the input channel of the active route (1-16 or "All"). If a specific channel is chosen, only MIDI packets on this channel are forwarded to the configured output.
- OUT P: Define the output port of the active route.
- OUT Ch: Define the output channel of the active route. If a numerical value is chosen, the packet is sent only on this destination channel. If "All" is selected, the input channel number is used (and is not modified).

## <span id="page-33-0"></span>9.4 (MIDI) MONITOR Screen

The MONITOR screen shows current MIDI traffic from an interface perspective as well as a short hexdump log:

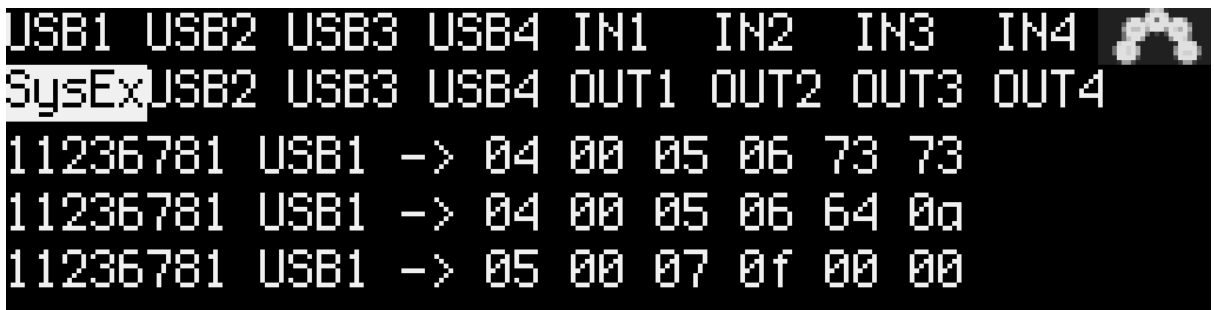

The above image displays outgoing SysEx traffic on USB1, with three log lines of MIDI packets sent at the timestamp 11236 (seconds), 781 (milliseconds). The output port is the USB1 virtual MIDI port (-> arrow) and the hexadecimal string is the actual transmitted data.

**Tip: this screen is useful for checking the activity of ports and for inspecting the datastream. E.g. determine the Control Change (CC) number received by a MIDI controller. CC messages are identified by three-byte sequences of the format "Bz nn vv", where z is the MIDI channel, nn is the control change number and vv is the value.**

**Tip: this screen also shows MIDI traffic between a connected midiphy MatriX and LoopA. Check for MatriX SysEx data received on IN4/BLM and outbound MatriX SysEx data sent from OUT4/BLM.**

Using this screen can help to debug cable or connection problems with any kind of general MIDI gear. If a synth or keyboard is not responding as expected, check the connection and the MIDI data flow on this screen first.

## <span id="page-34-0"></span>9.5 DISK Operations Screen

Save and load Sessions to/from SD card from the DISK operations screen:

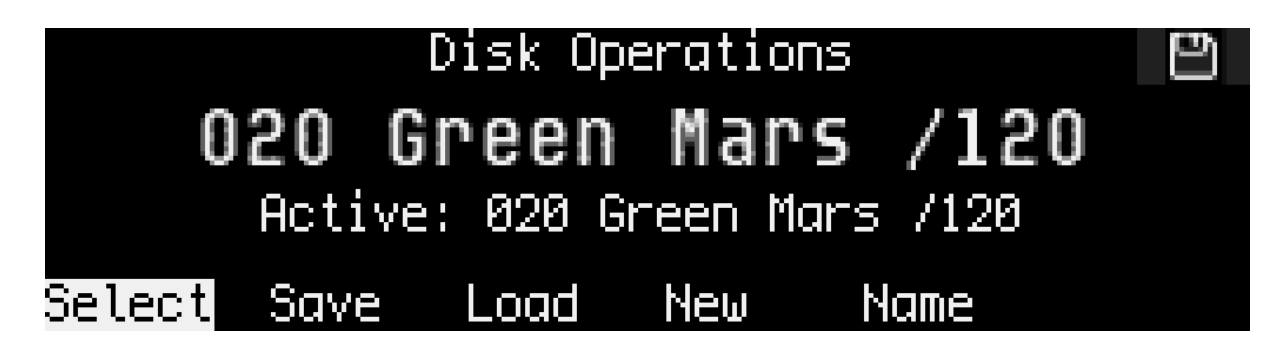

Scroll through the enumerated sessions with the SELECT knob.

- Upper-row key 2 (Save) saves the current session to disk
- Key 3 (Load) loads a session from disk
- Key 4 (New) initializes a completely new session, deleting all track and note data
- Key 5 (Name) switches to the name entry dialog for the current session

Rename a session from the default session number as shown:

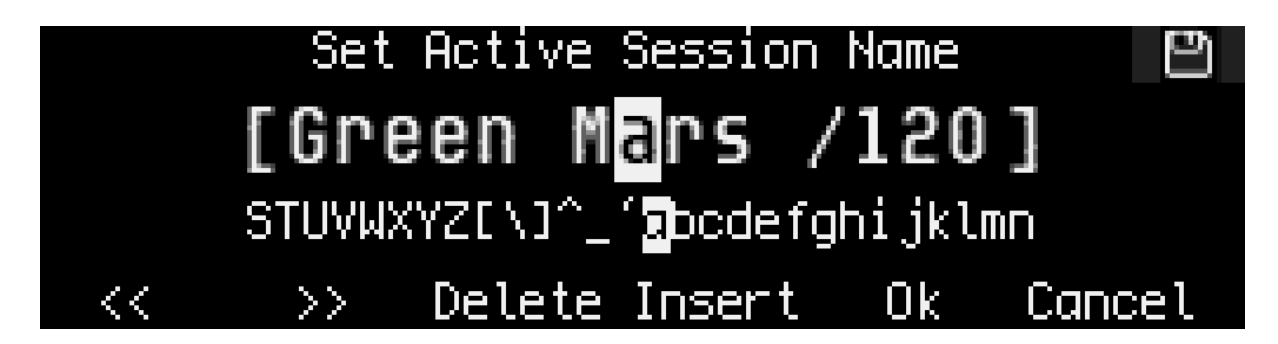

Move the cursor with the "<<" or ">>" commands or by turning the SELECT encoder. Change a character at the cursor position by turning the VALUE knob. Delete and insert characters with the respective keys and finally use "Ok" or "Cancel" to set a new session name or to revert to the old name.

### **Tip: LoopA remembers the last session loaded or saved and will recall it upon restart.**

**Tip: Copy the files in the SESSIONS directory on the SD card to your computer to backup sessions from time to time!**

**Tip: Define MIDI Program Change numbers in the SESSION screen, so active synths load associated patches automatically upon loading a session.**

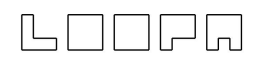

### <span id="page-35-0"></span>9.6 TEMPO Screen

Controls the current playback speed and optionally configures a MIDI metronome for a recording guide or click track:

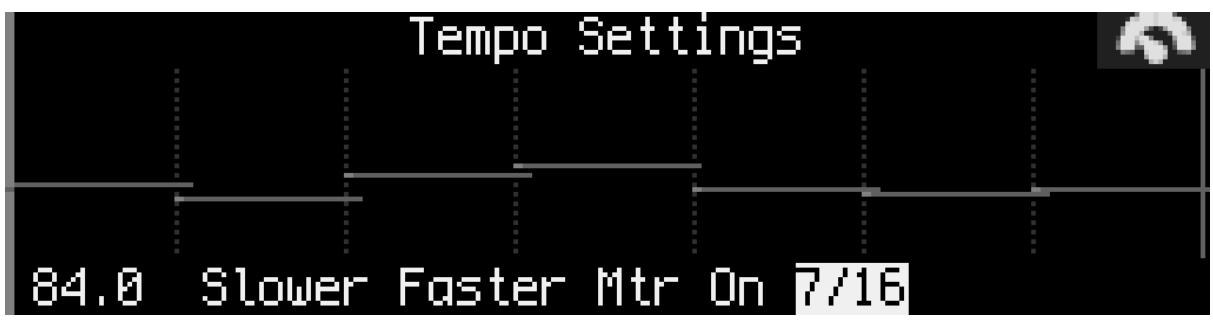

Press upper-row key 1 to select the current BPM to be modified with the DATA knob.

#### **Tip: push and turn the DATA knob for accelerated BPM adjustments.**

The SLOWER and FASTER commands (keys 2 and 3) modify the tempo linearly while the keys are pressed. Choose from five different tempo rates in the SETUP screen under the setting "Tempo Dn/Up".

The METRONOME (Metron.) switch activates a MIDI metronome that can play different notes at the start of measures and beats. Configure the metronome in the SETUP screen by defining the output port for MIDI metronome notes and what notes are played when a full measure or a full beat is reached.

Choose the time signature of the active session with upper-row key 4 + the DATA knob. Although the default is standard 4/4 time (four quarter notes per measure), many different time signatures are available. This setting also affects the default clip lengths. LoopA will attempt to remap notes within existing clips upon changing the time signature, but it is recommended to set the time signature before recording clips.

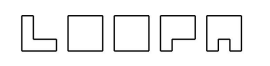

### <span id="page-36-0"></span>9.7 MUTE Screen

The MUTE screen is probably the most important screen of LoopA. If clips in the CLIP/NOTES/LIVEFX screens aren't being modified (see below), the MUTE screen provides a good overview of the sequences and allows clips to be quickly recorded, muted and unmuted:

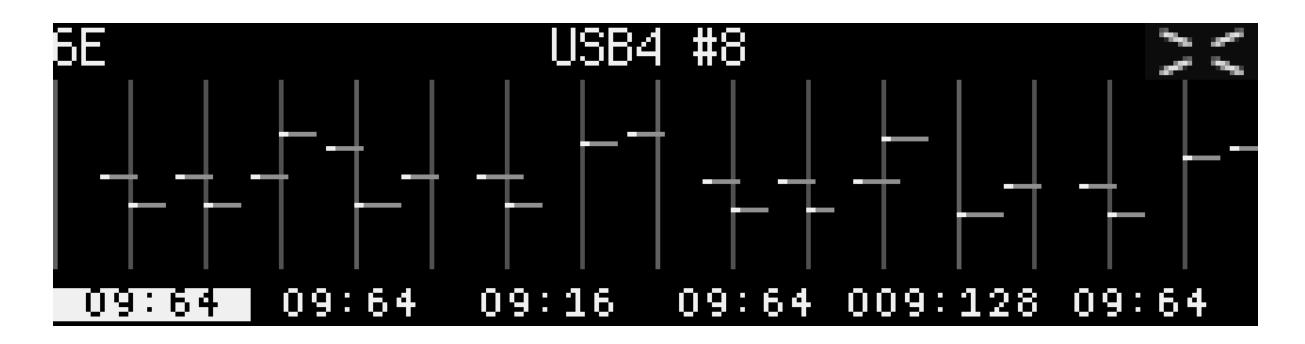

The above screenshot displays a 64-step sequence with stored note data on track 6, scene "E", shortened to "6E". The output port is USB4 MIDI port, channel 8.

The six upper-row keys launch/unmute clips of the currently active scene or stop/mute them again. Muting and unmuting is always synchronized to a measure, so can be "pre-unmuted" in advance and the clip will be launched with perfect timing.

Recording a sequence is most comfortable from the MUTE screen, as the active track is easily chosen and (also visualized by the blue upper-row key and also the black-on-white sequence position display; see the screenshot above). Press ARM and record notes with a MIDI keyboard, MIDI drum pad or another instrument.

The six number slots on the lower line show the current sixteenth-note-equivalent playback positions and clip lengths for all six LoopA tracks. A display of 09:64 indicates that playback is at step (or sixteenth note) 9 of a total clip length of 64 steps (or sixteenth notes).

The top-left corner of the MUTE screen displays the currently active track and scene. If LoopA is armed, notes will be recorded on this track within this scene.

If a track is muted, **[mute]** is displayed in the upper-left corner of the OLED. If the track mixer is set to zero volume, **[silent]** is shown.

The center-top line displays the output instrument of the currently active track. This takes the form of any selected user instrument. It is strongly recommended to make use of user instruments (e.g. "ANDROMED"; see chapter: SETUP Screen). Otherwise the MIDI output port and MIDI channel are displayed (e.g. USB4 8).

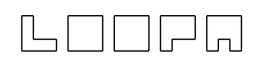

Note: "Track Switch" can be configured (in the SETUP screen) to jump to any track when a "long press" of an upper-row key is performed. Similarly, enabling "Follow Track" sets the active track based on mute-state changes.

**Tip: also try "step sequence recording" in the mute screen enter any notes when the sequencer engine is not running, but ARM is engaged. In this mode, you can move the recording cursor position by pushing and turning the SELECT encoder and can change the "step recording note interval" by pushing and holding SELECT while turning the DATA encoder.**

### <span id="page-38-0"></span>9.8 CLIP Screen

The CLIP screen configures/modifies all 36 clips stored in LoopA.

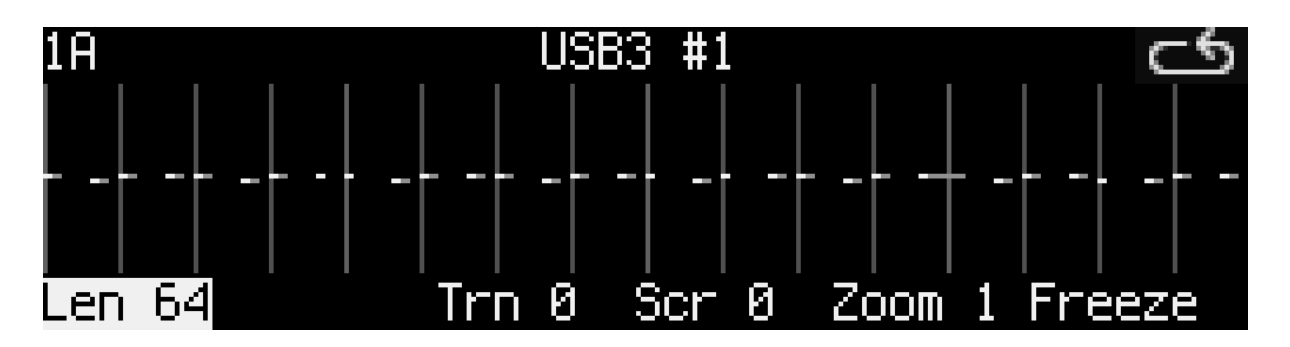

The active clip is displayed in the top-left corner (e.g. 1A corresponding to track 1, scene A). The following operations are available on the upper-row keys and (apart from Freeze) modified with the DATA knob:

● Key 1 (Len) sets the clip length. The length can be reconfigured at any time without losing notes, even with the sequencer running. Available clip lengths are dependent on the chosen time signature. For 4/4 time, the defaults are 4, 8, 16, 32, 64, 128, 256, 512 and 1024 steps.

**Tip: "fine-adjust" clip lengths by pushing and turning the DATA knob to enable polymetric sequences.**

**Tip: "multiply notes" by pushing and holding the SELECT knob while increasing the sequence length. Example: extend a drum loop from one measure to two measures and copy the notes from the first bar into the second bar. Create rhythm or drum variations by adjusting notes in the second bar.**

- Key 2 is currently without function, but is reserved to select one "Extra Layer" for each clip. This currently defaults to a "CC Layer" for recording MIDI CC data and will be extended for further extra layers in later LoopA revisions.
- Key 3 (Trn) transposes the whole clip. **Tip: when this operation is active, press the DATA knob and turn it to transpose full octaves. This is handy during live performance.**
- Key 4 (Scr) scrolls the track notes forwards and backwards, wrapping around at both ends.
- Key 5 (Zoom) zooms notes in or out. For example a zoom of 0.5 speeds up the sequence by a factor of 2 by "compressing" the note lengths.

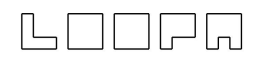

**Tip: "fine-adjust" zoom factors by pushing and turning the DATA knob to experiment with polyrhythmic sequences. E.g. stretch a 4/4 drum beat by a factor of 1.33 to produce a polyrhythm.**

**Hotkey Tip: press and hold the SELECT knob with Zoom active to freeze and reverse the playback order of a clip – try it out! :)**

● Key 6 (Freeze) stores a clip with transformations applied and resets all clip parameters to zero. Any notes are deleted if they fall outside the displayed area, e.g. if the clip length was shortened. Just like in mathematics, the order of operations strongly determines the outcome of applied transformations. Freeze "locks in" a change before progressing to the next transformation. Compare scroll, freeze, zoom versus zoom, freeze, scroll.

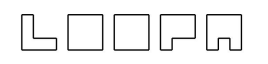

### <span id="page-40-0"></span>9.9 NOTES Screen

The NOTES screen allows adjustment of individual clip notes, e.g. to correct minor recording mistakes, or to adjust timing, length or velocity of notes:

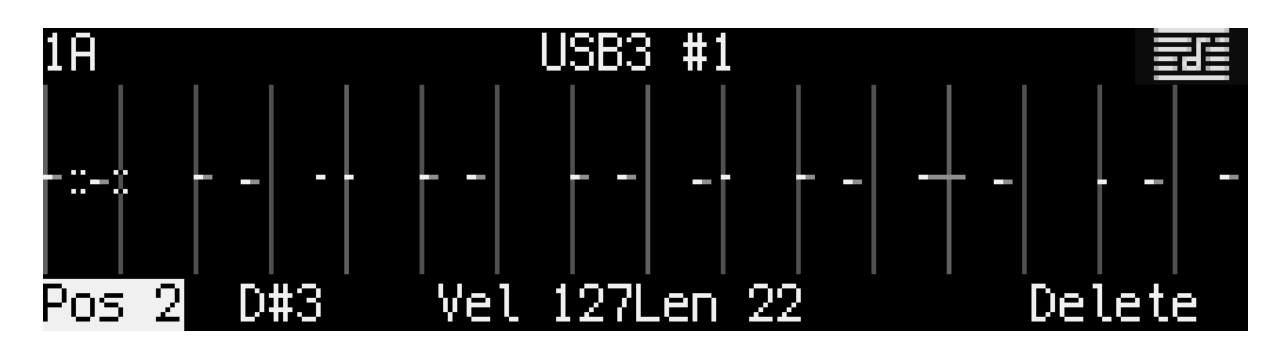

Use the lower-left SELECT knob to choose the currently active note, indicated by a small dotted box.

The following operations are available on the upper-row keys:

- Key 1 (Pos): horizontally adjust the note or correct its timing. Pushing the DATA knob while turning accelerates inputs, for instance to easily move a note longer distances in the clip.
- Key 2 (Note): adjust the note itself; here D#3 is shown, which could be adjusted to any other MIDI note using the DATA knob.
- Key 3 (Vel): adjust the velocity of the note with the DATA knob. Individual notes with velocity value 0 are muted; this is different from muting a whole track
- Key 4 (Len): adjust the length of the played note relative to the recorded note length with the DATA knob.
- Key 6 (Delete): deletes a note.

**Tip: before undertaking extensive note editing, push COPY to store a copy of the clip in the buffer. If editing goes wrong, DELETE the track and press PASTE to undo.**

**Tip: The note position editor now supports fine-granular adjustments: push and hold SELECT while changing the note position with the DATA encoder.**

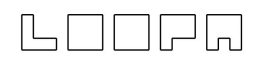

### <span id="page-41-0"></span>9.10 LIVEFX Screen

Use LiveFX functions to alter clips during performance:

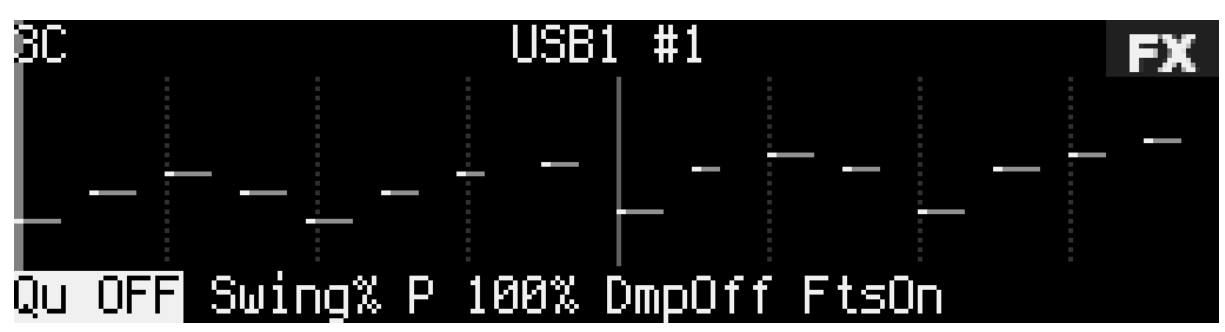

The following operations are selected with the upper-row keys and modified with the DATA knob:

- Key 1 (QU) dynamically (re)quantizes clip notes to defined note positions. In this example a simple drum clip was requantized to eighth notes. Push and turn the data encoder to access extended ⅓, ⅙, … triplet quantization settings. **Tip: use requantization to alter the rhythmic structure of sequences. E.g. if the above clip was requantized to quarter notes during playback, the audible speed of each note would halve.**
- Key 2 (SW) introduces swing to quantized clip notes. Swing is applied to every second quantized note. A swing setting of 50% indicates that no swing is applied and the note should stay at its quantized position. Swing values >50% (such as 66% in the example above) push every second quantized note forward in time up to the next quantization point, and swing values <50% push the note backwards in time. **Tip #1: 32/33% or 66/67% swing settings enable triplet swing timing Tip #2: The swing effect sometimes changes dramatically with slight changes to BPM, try it out!**
- Key 3 (PR) configures note playback probabilities. These are visualized as a randomly blinking note-cloud. A note playback probability of 0% would mute all notes in the sequence.

**Tip #1: A note playback probability of a few percent below 100% can spice up otherwise static drumloops**

**Tip #2: Use note playback probabilities in a live performance to "break up"/"fade out" a sequence. It is especially fun to use on polyphonic/chord sequences! :)**

● Key 4 (Dm) activates or deactivates clip velocity dampening. Configure the default velocity dampening percentage in SETUP and modify the clip dampening value by turning the DATA knob when this command is active.

**Tip: configure a footswitch to activate dampening on all tracks.**

● Key 5 (FTS) activates or deactivates force-to-scale mode for the active clip and ensures that all notes fit into the scale defined within the SESSION screen.

## <span id="page-42-0"></span>9.11 CC EDIT Screen

The CC editor is a powerful tool to either modify prerecorded CC waveforms or to synthesize new waveforms from scratch:

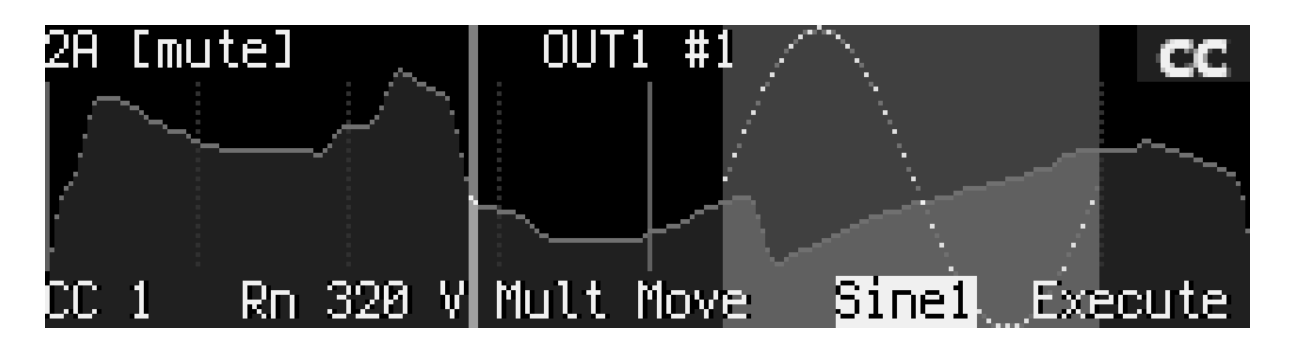

Quick overview:

- Turning the SELECT knob modifies the beginning of the selection range
- Key 1 (CC) configures the output CC number (0-127), engages "LEARN#" mode (automatically selecting the first received CC number for this clip) or disables CC output ("off")
- Key 2 (Range) changes the selection range
- Key 3 (Value) vertically shifts CC values of the selection range
- Key 4 (Move) horizontally shifts the selection range (overwriting neighboring areas when moving the range)
- Key 5 picks from a list of algorithms and generators that transform the selected CC range. A dotted preview is rendered before transforming
- Key 6 executes the transformation selected with key 5 and instantiates the dotted preview

These features can quickly select a range of CCs and transform the selection in interesting ways. E.g. generate a sine wave (as shown above) in the selected area, then use key 3 (value) to push the sine wave to the upper limit to clip the CCs at their maximum value of 127, then move the selection down again to produce a clipped waveform.

Note: the selection start and range lock to a "grid" aligned to measure length dividers. This allows seamless generation of contiguous waveforms (with different step-equivalent lengths).

Note: push and hold the SELECT knob while turning to fine-adjust the selection range start position (to override the grid mentioned in the previous tip).

### **Tip #1: try stacking multiple operations, e.g. first create a sine wave, then apply a sample-and-hold operation and then smoothen the newly created waveform.**

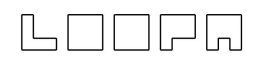

**Tip #2: to quickly "draw" a waveform, set a positive range, then push key 3 to enter "value modification mode". Then use both the SELECT and DATA knobs with two hands to move the selected range while changing the selected values, for instance to quickly draw waveforms and envelopes. After drawing, optionally use a smooth algorithm over the full waveform to round off any rough edges.**

Available algorithms and generators (key 5):

- DELETE: deletes the selected range of CCs
- LINEAR: draws a line from left-to-right in the selected range
- SMOOTH: filters and fills the selection range with an "averaging effect"
- FILTER: like SMOOTH but more aggressive
- SHOLD1: sample and hold effect with four equally sized areas in the selection
- SHOLD2: similar to SHOLD1 but with sixteen equally sized areas
- NOISE: adds 10% noise to the selection
- RAND: fully randomizes the selection
- CSHRNK: decreases waveform values by 10% around the center
- CGROW: like CSHRNK but increases values
- SCRMBL: divides and randomly reorders the selection range as eight equal blocks
- SINE1: draws one sine waveform cycle in the selection range
- SINE2: similarly draws two sine waveform cycles
- SINE3: similarly draws three sine waveform cycles
- SINE4: similarly draws four sine waveform cycles
- PULSE1: draw one pulse (top -> bottom) waveform in the selection range
- PULSE2: similarly draws two pulses
- PULSE3: similarly draws three pulses
- PULSE4: similarly draws four pulses
- TRI1: draws one triangle (bottom -> top -> bottom) in the selection range
- TRI2: similarly draws two triangles
- TRI3: similarly draws three triangles
- TRI4: similarly draws four triangles
- SAW1: draws one saw waveform in the selection range
- SAW2: similarly draws two saw waveforms
- SAW3: similarly draws three saw waveforms
- SAW4: similarly draws four saw waveforms
- ISAW1: draw one inverted saw waveform in the selection range
- ISAW2: similarly draws two inverted saw waveforms
- ISAW3: similarly draws three inverted saw waveforms
- ISAW4: similarly draws four inverted saw waveforms

### <span id="page-44-0"></span>9.12 TRACK Screen

A track typically represents an "instrument", with the six vertical scene clips in a track representing variations of melody lines or drum patterns. The following TRACK screen is an example of such a MIDI instrument setup:

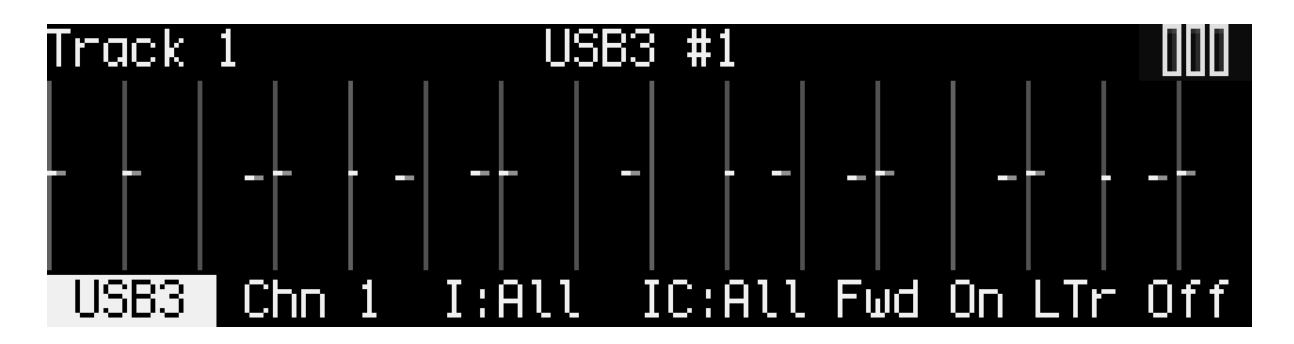

The following operations are selected or toggled with the upper-row keys and modified with the DATA knob:

- Keys 1 and 2 respectively define the MIDI port and channel to which LoopA should send MIDI notes for the current track. Four virtual USB ports are also available that could be mapped to software instruments (e.g. VSTs) on a computer. **Highly recommended tip: Turn the DATA knob further to display user instruments with custom naming e.g. "ANDROMED" instead of cryptic OUT1/Channel 1 combinations. Read the SETUP screen chapter for more details.**
- Keys 3 and 4 respectively define the input MIDI port and channel associated with the current track. The default value of "All" recognizes input from any MIDI IN ports including virtual USB ports. Use this to filter the incoming MIDI stream.
- Key 5 (Fwd) enables live-forwarding of received MIDI note data on the current track. This is essential if a MIDI controller keyboard is attached to an input port, and a software/hardware synth is attached to the configured MIDI output port. This way MIDI data is echoed to the synth **only if the track is active.** This feature enables auditioning of multiple rack/keyboardless synthesizers with only a single master keyboard. Turn the SELECT knob to cycle between tracks with this feature enabled.
- Key 6 (LTr) enables and disables live transposition for the current track. Live transposition is performed with the upper-right LIVE knob and enables measure-synchronized transposition of all tracks that have this feature enabled (LTr On).

**Tip: Disable live transposition on drum tracks. MIDI notes are typically mapped to specific notes and transposition would probably result in unwanted drums being played (though some interesting effects might result!).**

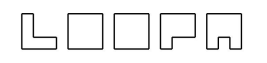

## <span id="page-45-0"></span>10. Live Performance Modes

LoopA supports two live performance modes. Push the upper-right LIVE performance knob to cycle through these modes. The active live performance mode is indicated by LEDs near the LIVE knob. Turning the live performance knob changes the respective live performance value as displayed by the nearby LED arc.

### <span id="page-45-1"></span>10.1 Live Transposition Mode

In live transposition mode, LoopA transposes any track with LTr ON (live transposition active) in their respective TRACK screen. It makes sense to disable live transposition for drum tracks in most cases. Jump through preset transpositions by turning the LIVE knob to transpose by +5, +7, +12 (and so on) semitones in the positive range and -5, -7, -12 (and so on) in the negative range.

The LEDs around the LIVE knob indicate the current live transposition value. Live transpositions are always time synchronized to the next measure (if the sequencer is running).

**Tip: Push SHIFT and press the LIVE knob to quickly switch from the current live transposition value to zero live transposition. Push SHIFT and press the LIVE knob again to cycle back to the previous transposition value. This live transposition value is also saved to the session, so can store and toggle a nice live transposition setting when loading another session.**

### <span id="page-45-2"></span>10.2 Live Beatloop Mode

If beatloop mode is engaged, one of forteen time-scanning algorithms is chosen with the LIVE knob. The currently active algorithm is visualized with the LED arc near the LIVE knob.

During playback, the time progression cursor progresses differently for each algorithm from mild to wild: try it out! Some algorithms repeat previous measures or beats, some scan forward or skip measures and some continue to play back the sequence with identical runtime with large jumps applied to the time cursor.

**Tip #1: Try "scrambled" beatloop mode with simple melody lines to get completely new melodies while keeping harmonies intact. After finding a nice beatloop value, toggle between this value and "zero beatloop" as desired by pressing the SHIFT key + the LIVE knob.**

**Tip #2: Try "repetition beatloops" of increasingly shortened repeat time (first a measure, then a beat, then a sixteenth note) to create a flam/drumroll effect that can be released by resetting the beatloop with SHIFT plus a press of the LIVE knob.**

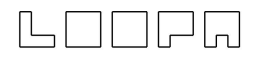

## <span id="page-46-0"></span>11. What's New/Changelog

In case you have been using LoopA for a while and wonder which changes were introduced in newer software revisions, have a look here:

#### **V2.10 (released on 2023/02/25)**

- Added song-mode a powerful automation suite, featuring multi-pattern clip/mute arrangement, parametric volume and tempo fades, pattern playback probabilities, force-to-scale, transposition, beatloop changes and configurable pattern jumps (thanks to everyone requesting song mode! :))
- Added song-mode specific footswitch commands: run/stop song mode playback, cue previous/next pattern, re-cue current pattern
- Added tap-tempo function on tempo screen and tap-tempo footswitch command (thanks, Menzman and gwpt!)
- Force-to-scale: added pre-scale note-replacement option, this allows for very dynamic melody adjustments - notes are "swapped" on a per-note level, this is configurable per session and is activated when FTS mode is activated (thanks, Robert!)
- Force-to-scale: added new White Keys Mode, that maps all in-scale notes to the white keys of the piano with the scale being continuously applied to the keys. This facilitates playing in complex scales (thanks, Achim!)
- Force-to-scale: added new "Scale 615 Schoenberg Hexachord" (thanks, Maxim!)
- Eurorack integration: LoopA gate port inputs can now execute all footswitch commands. With the new tap-tempo function, LoopA can be tempo-synced to a modular system (thanks gwpt and forestcaver!)
- Added CC remote control command to instantly switch scene (thanks, Maxim!)
- Added CC remote controls for nearly all footswitch commands (i.e. RunStop, ARM, Switch Track, Relaunch Scene, Toggle Metronome, all new song-mode controls and many more) - thanks gwpt and Sanjuro77!
- Added CC remote control port filter allows to disable hardware ports (DIN and USB) that should not be allowed to remote-control LoopA via CC, to avoid unwanted behavior (thanks, Maxim!)
- Configurable "exit-time" for keyboard overlay mode this is helpful to avoid unintentionally leaving the keyboard overlay when jamming (thanks Andy and Ryan!)
- New optional confirmation dialog on disk screen avoid accidental loss of data when performing SAVE/LOAD/NEW commands (thanks, schematicwizard!)
- The screensaver now stops screensaving when a remote MIDI clock start packet is received (thanks, schematicwizard!)
- Support for triplet quantization ⅓, ⅙, 1/12, … (push the value encoder while changing the quantization parameter to access these special quantization timings thanks, Dave!)
- Increased the number of user instruments from 32 to 64 (thanks, autopoiesis!)

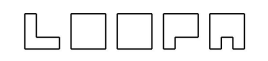

#### **V2.09 (released on 2022/02/05)**

- midiphy MatriX support
- Added Force-To-Scale (FTS) FX mode can enable FTS individually per clip
- Added stave display mode (compress notes vertically, render "note lines")
- Added keys overlay mode, to play an octave of keys with the built-in LoopA keyboard.
- Added session configuration screen to set session parameters, e.g. musical scale and scale root note selection for FTS
- Added new track volume mixer (and mixer control in the session configuration screen)
- Added keyboard live transpose mode pushing the SELECT encoder while pressing any MIDI keyboard key with ARM disabled will transpose the currently active clip ( thanks Menzman, Ziv, Smithy and Tim!)
- Added clip notes multiplication feature duplicates notes, when the clip length is doubled while SELECT is pressed (thanks, TL072!)
- Added outbound MIDI Program Change support when a new session is loaded, configurable program change MIDI messages can be automatically sent to each track to select synthesizer patches. Program Change messages can also be sent individually in the new session configuration screen.
- Inbound MIDI Program Change messages for remote session loading and remote scene switching are now supported (thanks Mike and José!)
- Inbound CC control for remote scene switching and remote session saving is now supported (thanks Mike and Francesco!)
- When track forwarding is enabled, LoopA is now forwarding also aftertouch, poly pressure and pitch bend messages (thanks TanDog and Eugene!)
- New config option: "Metronome MIDI Velocity" allows to set the MIDI note velocity for the metronome (thanks Roel!)
- New config option: "Step Record Note Length to Pause Ratio" thanks, Menzman!
- New config option: "ARMed Bootup" allows to disable ARMed state after booting LoopA (thanks Synthfox and Jeroen!)
- Now showing "MatriX Connected" message, when a MatriX was attached helpful for debugging the connectivity to MatriX (thanks, Eugene!)
- Fixed hanging notes that sometimes occurred during recording, when a MIDI keyboard sent the same "note on" event before turning the note off.
- Fixed a problem where the active track could not be switched within the scene overview mode (thanks, Jure!)
- Fixed a range underflow problem, when decrementing the screensaver time with pressed value encoder (thanks, Arnold!)
- Fixed circular scene LEDs not updating when the sequencer engine was stopped and scenes were changed via footswitch command (thanks, Arnold!)

#### **V2.08 (released on 2020/12/23)**

● Added "Autoloop" recording mode: autodetect tempo and support arbitrary loop lengths, that are not known before recording. It's similar to an "audio looper-like

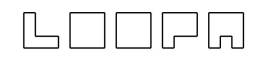

workflow", where you can just record anything via MIDI, loop it and build upon it with additional clips that are all in sync (Thanks, Ziv and Michael!).

- Added "UNDO" and "REDO" function, which will revert the latest changes of the active clip (press SHIFT+DELETE) (Thanks Eugene, Robert and Ziv!)
- Added "Scene Map" overview, that will graphically show which scene clips are currently active (hold SCENE knob button)
- When muting and unmuting in the SHIFT screen, the currently active track is now also shown (with a mixed-in blue LED color)
- Direct "Scene" selection via Matias key instead of knob : hold SCENE and push top-row key (Thanks, Ziv!)
- Now only received MIDI notes will be indicated on the frontpanel MIDI status LEDs, to avoid them being "on" most of the time (Thanks, Robert!)
- Fixed a sync problem with external MIDI clock in conjunction with beatloop mode (Thanks, Robert!)
- Global upper-key-based track switching now allows to switch tracks from "everywhere" by pushing and holding one of the upper keys long enough (configure necessary key hold time via CONFIG screen)
- Autoloop recording now has configurable clip length fitting, choose from easily loopable "Loopblocks" (power-of-two beats), or an integer number of beats or measures (via CONFIG screen)
- Step recording chord contraction is now configurable either all keys played within a given timespan become a chord, or chord recording stops when the first held key is released (via CONFIG screen)
- Session naming is now available in the DISK screen (Thanks Eugene, Robert, Karg, Michael, Ziv!)
- Autoloop recording can now also record CCs (Thanks, Ziv!)
- "Uneven" clip zoom levels are now possible by pushing and turning the VALUE encoder within the CLIP->Zoom function. E.g. you can stretch a 4/4 drum beat by a factor of 1.33 to generate a polyrhythm (Thanks, Ziv!).
- Note playback probabilities have been adjusted to the standard, now note playback probabilities instead of note-skip probabilities are shown in the FX screen (Thanks, Ziv!)
- New clip freeze & playback inversion feature push SELECT and click on the "Zoom" command icon in the CLIP screen to reverse a clip (Thanks, Robert!)
- REDO after UNDO is now supported (Thanks, Robert!)
- Now forwarded MIDI notes are also transposed, factoring in both clip transposition as well as live transposition options (Thanks, Ziv!)
- Fixed a potential missing MIDI note off problem, when MIDI forwarding was on and a track was changed while the forwarded note was held.
- Now capturing an additional UNDO snapshot, when starting the sequencer via RUN/STOP with ARM active (Thanks, Eugene!)
- Track MIDI forwarding will now also transpose forwarded note data (Thanks, Ziv!)
- Note position editor: now supporting fine-granular adjustments: push and hold SELECT while changing the note position with the DATA encoder (Thanks, Ziv!)

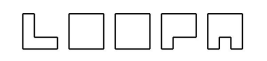

● New keyboard Shortcut: while pushing and holding the SCENE knob, push the LIVE knob to send a "MIDI Panic" (force "stuck" notes to be off) to all connected MIDI devices (Thanks, Robert and Ziv!)

#### **V2.07 (released on 2020/08/23):**

- Added "CC" Recording function and added a powerful CC waveform editor/generator page equipped with CC multi-value/range editing, algorithmic modifiers and extensive waveform generators.
- "Single Track Scene Progression Mode" (push upper-left knob to engage this alternative scene progression mode) - this allows to cycle through all clips of a drum track without changing the other tracks' clips.
- Now supporting many different time signatures (e.g. 9/16 time, default is 4/4 time). This also scales the default clip lengths to the changed measure times
- Added a fully flexible clip length system for polyrhythmic/polymetric sequences - to change to an "uncommon" clip length, press down the data knob while turning it (CLIP screen clip length command)
- Implemented "classic step recording": when the sequencer engine is not running, but LoopA is armed, notes can be entered. You can define the time cursor/position increments for this mode in the CONFIG screen. You can also push the SELECT knob and turn it to scrub the time cursor during step recording, e.g. to enter "pauses". Push SELECT and record a note to place a sustained (long) note, that will often cause a slide/portamento effect. Good for bassline sequences and "Berlin School"/101 synth noodles! :)
- Added new "Dampen" live effect command (FX screen), that reduces the velocity of played notes of the currently active clip, similar to a dampening pedal on a piano - the applied default velocity reduction (in percent) is configurable in the SETUP screen and clip dampening values can be individually configured on the FX screen - dampening of all clips can also be temporarily activated by a new footswitch command (Thanks, Robert)
- Added configurable clip position time indications in the MUTE screen: choose between either sixteenth notes/steps or measures as a position indicator and define if counting should start at "0" or "1" (thanks Michael and Robert!)
- "Auto session increment after initialize" (Thanks, lp1977!)— this prevents accidental overwriting of existing sessions with new sessions, when SAVE is clicked after NEW.
- Switched positions of "Faster" and "Slower" commands in the TEMPO screen for a more logical arrangement (Thanks, Andy and Robert!)
- Added "Screensaver = completely turn off" configuration option to reduce wear on the OLED screen in screensaver mode (Thanks, Robert)
- Fixed a bug where deleted notes were potentially still editable in the note editor (Thanks, Eugene!)
- Fixed a bug with the screensaver not really saving the screen when the OLED inversion mode was on :) (Thanks, Robert!)

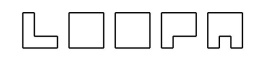

### **V2.06 (released on 2020/04/15):**

- Now supporting 256, 512 and 1024 step-equivalent clip lengths (previous limit was 128)
- Fixed settings (e.g. metronome config) Mattias key illumination bug (thanks, Eugene!)
- Illuminate SHIFT-ABOUT and SHIFT-HELP keys in red when they are pressed
- Fixed a bug with "hanging" illuminated matias SETUP-screen LEDs, when navigating away from the SETUP screen in the menu (Thanks, Eugene!)
- Enabled respective key highlighting, when copy/paste/delete keys are pressed
- Enabled run/stop beat LED flashing to flash red on full measure, green on beat
- Fixed 0xFA MIDI clock start command, that was sent twice on run/stop sequencer start (Thanks, Eugene!)
- Improved display responsiveness/refresh rate, if the LoopA core is not under load
- Improved initial BPM/timing stability, just a after a sequence was started (Thanks Michael!)
- Enabled frontpanel LED outputs for MIDI activity on IN1/IN2/BLM ports
- New option "Inv. Footsw": software footswitch inversion support to support both types of normal/inverted footswitches.
- Added customizable footswitch functions: choose any two of "CursorErase", "RunStop", "Arm", "ClearClip", "JumpToStart", "JumpToPrecount", "Metronome", "PreviousScene", "NextScene", "PreviousTrack", "NextTrack" Holding down the footswitch for CursorErase allows "overwriting"clip notes under the time cursor, this allows for live re-recording of new notes while the sequencer is running. JumpToPrecount allows jumping to a count-in point of a sequence, pushing the footswitch thus simplifies re-recording of a clip.
- New option "Inv. MuteLED" to invert mute LEDs (Thanks, Michael!)
- New option "Track Switch": when enabled, "long-pressing" a mute key switches to that track. With configurable key hold time in the SETUP screen. (Thanks, Eugene!)
- New Option "Tempo Up/Dn": Configurable BPM delta speed (faster/slower buttons)
- New Option "Follow Track": automatic track following when muting/unmuting, can be set to "disabled"/"when unmuting"/"when muting or unmuting" (Thanks, Eugene!)
- New Option "LED Notes": visualizes played notes via temporarily red illuminated track buttons in the MUTE screen - when the sequencer is running, this indicates which track is actively playing notes.

## 

## <span id="page-51-0"></span>APPENDIX A: Supported Force-To-Scale Scales

- 0. Major
- 1. Harmonic Minor
- 2. Melodic Minor
- 3. Natural Minor
- 4. Chromatic
- 5. Whole Tone
- 6. Pentatonic Major
- 7. Pentatonic Minor
- 8. Pentatonic Blues
- 9. Pentatonic Neutral
- 10. Octatonic (H-W)
- 11. Octatonic (W-H)
- 12. Ionian
- 13. Dorian
- 14. Phrygian
- 15. Lydian
- 16. Mixolydian
- 17. Aeolian
- 18. Locrian
- 19. Algerian
- 20. Arabian (A)
- 21. Arabian (B)
- 22. Augmented
- 
- 23. Auxiliary Diminished 24. Auxiliary Augmented
- 25. Auxiliary Diminished
- 26. Balinese
- 27. Blues
- 28. Byzantine
- 29. Chinese
- 30. Chinese Mongolian
- 31. Diatonic
- 32. Diminished
- 33. Diminished, Half
- 34. Diminished, Whole
- 35. Diminished WholeTone
- 36. Dominant 7th
- 37. Double Harmonic
- 38. Egyptian
- 39. Eight Tone Spanish
- 40. Enigmatic
- 41. Ethiopian (A raray)
- 42. Ethiopian Geez Ezel
- 43. Half Dim (Locrian)
- 44. Half Dim 2 (Locrian)
- 45. Hawaiian
- 46. Hindu
- 47. Hindustan
- 48. Hirajoshi
- 49. Hungarian Major
- 50. Hungarian Gypsy
- 51. Hungarian G. Persian
- 52. Hungarian Minor
- 53. Japanese (A)
- 54. Japanese (B)
- 55. Japan. (Ichikosucho)

56. Japan. (Taishikicho)

51

112. M. Hanumattodi 8 113. M. Harikambhoji 28 114. M. Hatakambari 18 115. M. Hemavati 58 116. M. Jalarnavam 38 117. M. Jhalavarali 39 118. M. Jhankaradhvani 19 119. M. Jyotisvarupini 68 120. M. Kamavardhani 51 121. M. Kanakangi 1 122. M. Kantamani 61 123. M. Kharaharapriya 22 124. M. Kiravani 21 125. M. Kokilapriya 11 126. M. Kosalam 71 127. M. Latangi 63 128. M. Manavati 5 129. M. Mararanjani 25 130. M. Mayamalavagaula 1 131. M. Mechakalyani 65 132. M. Naganandini 30 133. M. Namanarayani 50 134. M. Nasikabhusani 70 135. M. Natabhairavi 20 136. M. Natakapriya 10 137. M. Navanitam 40 138. M. Nitimati 60 139. M. Pavani 41 140. M. Ragavardhani 32 141. M. Raghupriya 42 142. M. Ramapriya 52 143. M. Rasikapriya 72 144. M. Ratnangi 2 145. M. Risabhapriya 62 146. M. Rupavati 12 147. M. Sadvidhamargini 4 148. M. Salagam 37 149. M. Sanmukhapriya 56 150. M. Sarasangi 27 151. M. Senavati 7

152. M. Simhendramadhyama 153. M. Subhapantuvarali 154. M. Sucharitra 67 155. M. Sulini 35 156. M. Suryakantam 17 157. M. Suvarnangi 47 158. M. Syamalangi 55 159. M. Tanarupi 6 160. M. Vaschaspati 64 161. M. Vagadhisvari 34 162. M. Vakulabharanam 14 163. M. Vanaspati 4 164. M. Varunapriya 24 165. M. Visvambari 54 166. M. Yagapriya 31 167. Scale 615 Sch. Hexachord

midiphy

- 57. Javanese
- 58. Jewish(AdonaiMalakh)
- 59. Jewish (Ahaba Rabba)
- 60. Jewish (Magen Abot)
- 61. Kumoi
- 62. Leading Whole Tone
- 63. Lydian Augmented
- 64. Lydian Minor
- 65. Lydian Diminished
- 66. Major Locrian
- 67. Mohammedan
- 68. Neopolitan
- 69. Neopolitan Major
- 70. Neopolitan Minor
- 71. Nine Tone Scale
- 72. Oriental (A)
- 73. Oriental (B)
- 74. Overtone
- 75. Overtone Dominant
- 76. Pelog
- 77. Persian
- 78. Prometheus
- 79. PrometheusNeopolitan
- 80. Pure Minor
- 81. Purvi Theta
- 82. Roumanian Minor
- 83. Six Tone Symmetrical
- 84. Spanish Gypsy
- 85. Super Locrian
- 86. Theta, Asavari
- 87. Theta, Bilaval
- 88. Theta, Bhairav
- 89. Theta, Bhairavi
- 90. Theta, Kafi
- 91. Theta, Kalyan
- 92. Theta, Khamaj
- 93. Theta, Marva
- 94. Todi Theta
- 95. M. Bhavapriya 44
- 96. M. Chakravakam 16

99. M. Chitrambari 66 100. M. Dharmavati 59 101. M. Dhatuvardhani 69 102. M. Dhavalambari 49 103. M. Dhenuka 9 104. M. Dhirasankarabhara 105. M. Divyamani 48 106. M. Gamanasrama 53 107. M. Ganamurti 3 108. M. Gangeyabhusani 33 109. M. Gaurimanohari 23 110. M. Gavambodhi 43 111. M. Gayakapriya 13

97. M. Chalanata 36 98. M. Charukesi 26

## <span id="page-52-0"></span>APPENDIX B: Acknowledgements

Many thanks to:

- Andy, who designed the PCBs, was always available for talks & suggestions and who finally proofread and corrected this manual. Thanks, man! :)
- Thorsten, who created MIDIbox: the hardware and software platform of LoopA. It would have been impossible to build without your work! Thank you!
- Adrian Hallik, who creates beautiful cases and front panels. Thanks a lot for your fantastic work, also on this unit!
- Adrian Smith, who seeded initial thoughts about a "perfect MIDI looping device". Thanks, man!
- **● All current and future users of LoopA, who made this device possible and ensure continuous development. You know who you are! :-)**

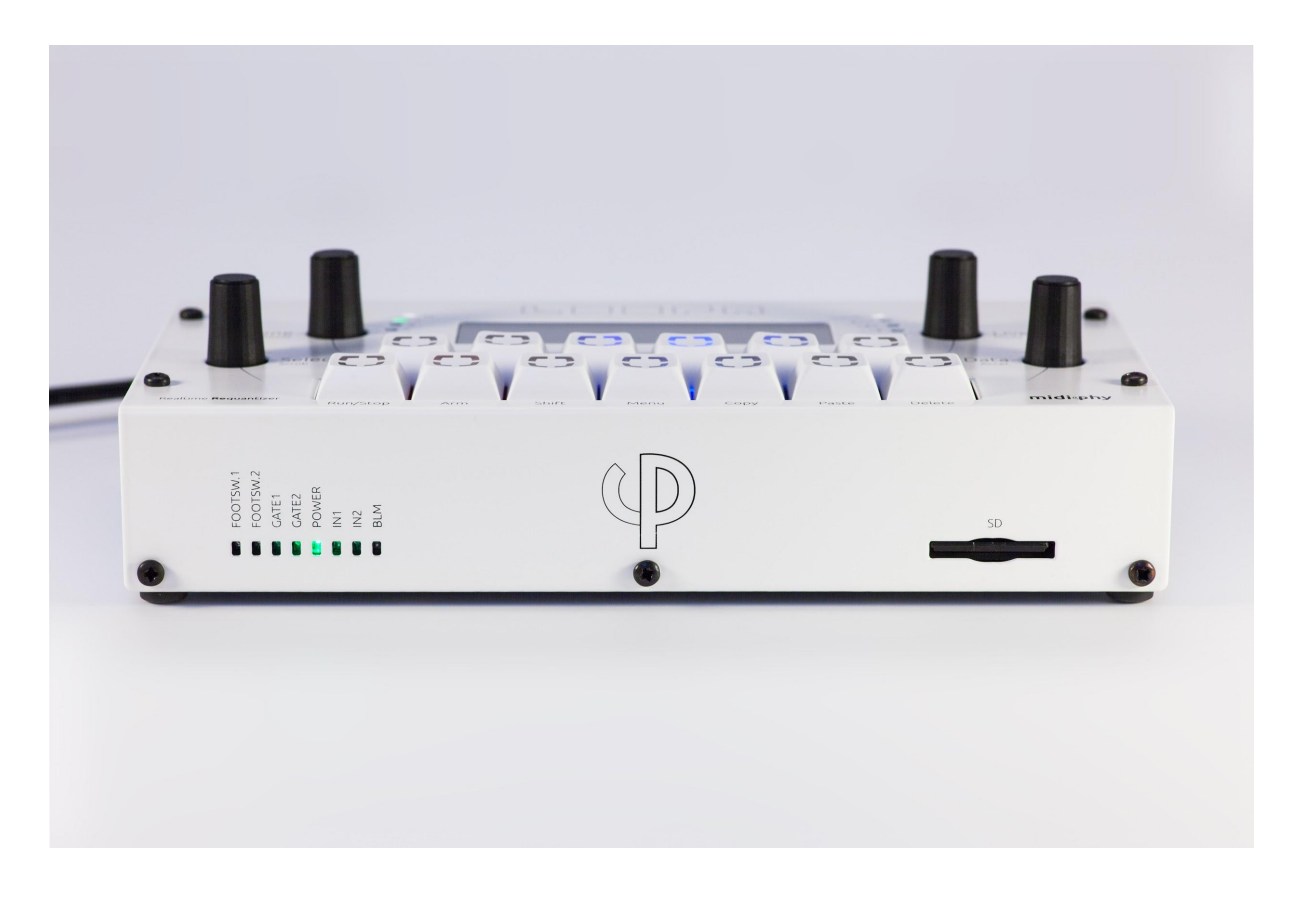